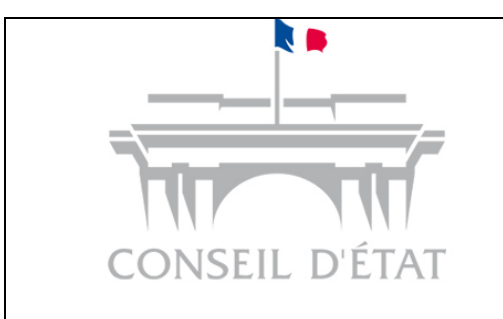

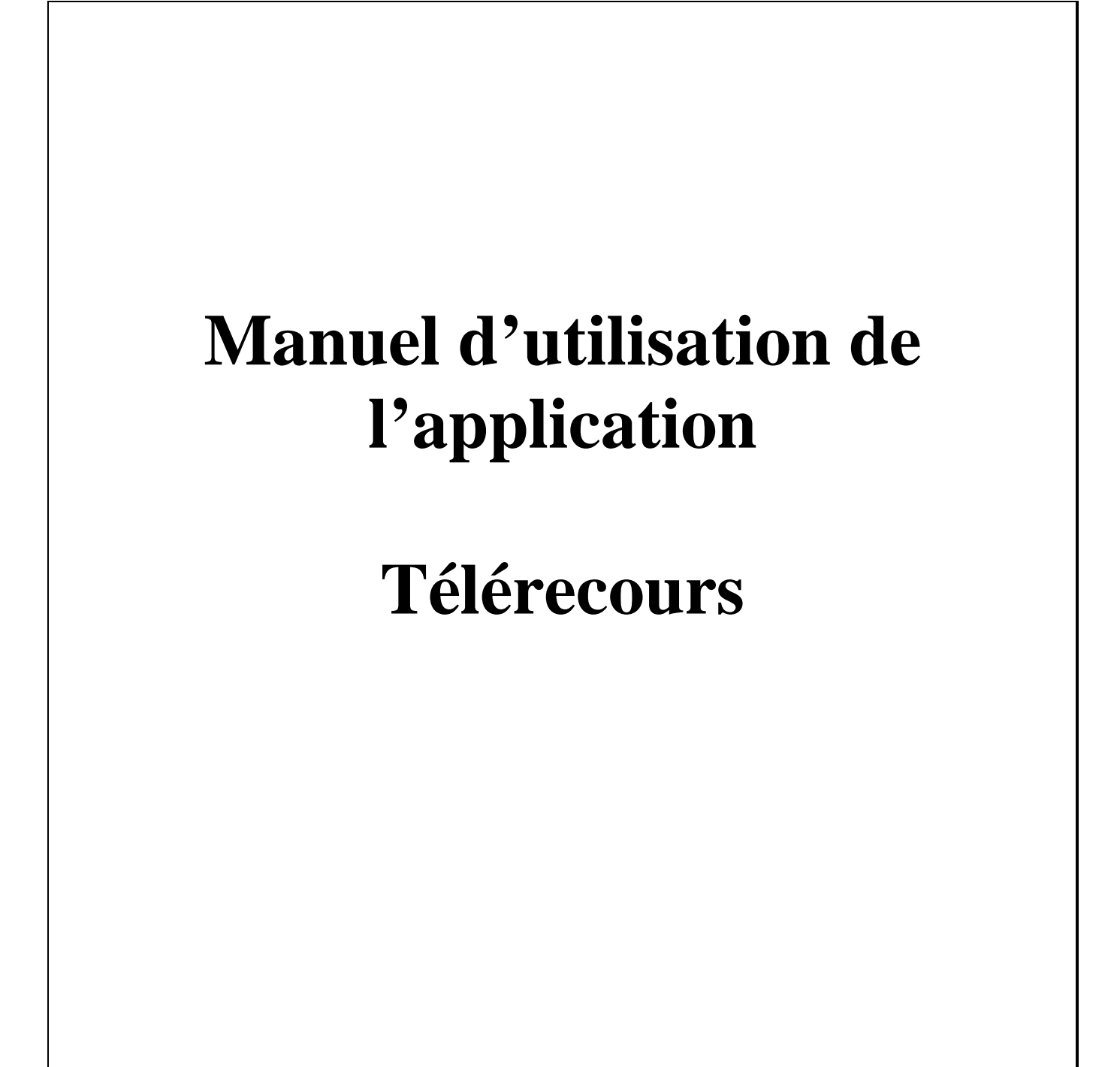

# **Contenu**

<span id="page-1-0"></span>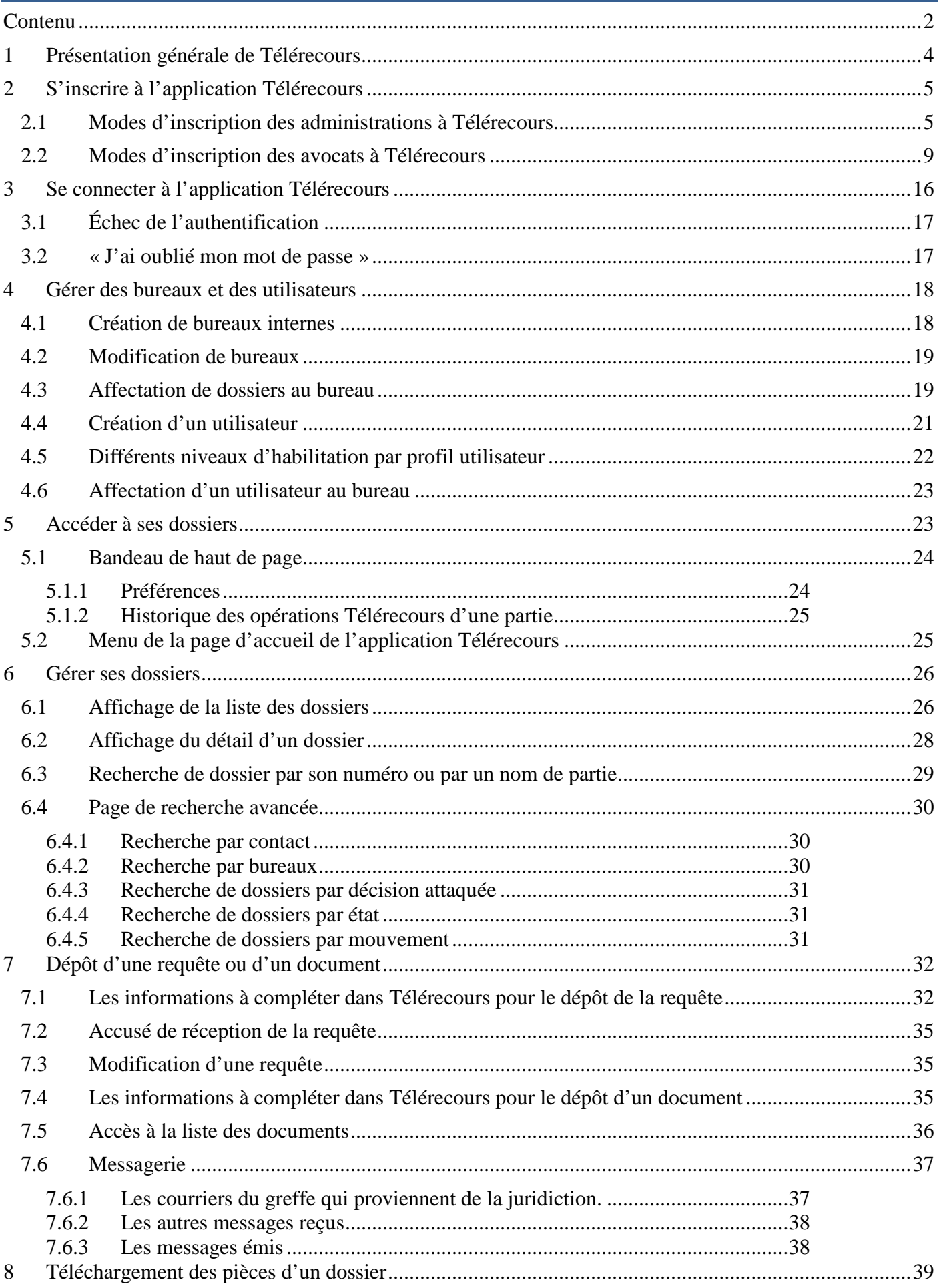

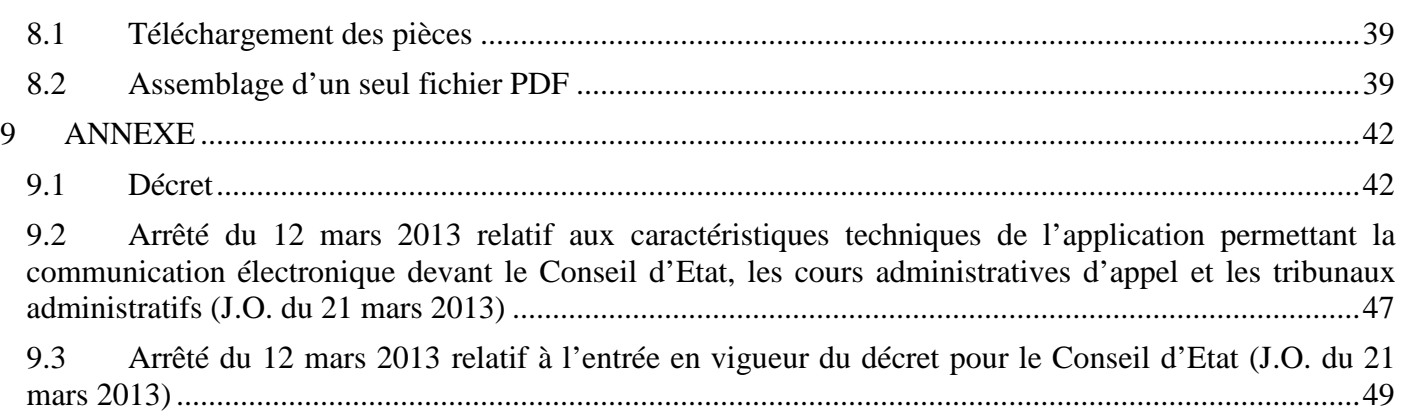

# <span id="page-3-0"></span>**1 Présentation générale de Télérecours**

Télérecours est une application informatique qui permet de gérer la communication dématérialisée des requêtes, des mémoires et des actes de procédure entre les juridictions administratives (Conseil d'Etat, cours administratives d'appel et tribunaux administratifs) et les parties représentées ainsi que les grandes parties (administration de l'État, personne morale de droit public, organisme de droit privé chargé de la gestion d'un service public) par voie électronique. Elle offre aux parties comme aux juridictions une accessibilité immédiate au contenu de l'ensemble des dossiers.

Tous les documents sont consultables, téléchargeables pour être enregistrés sur un autre support hors de l'application (ex. : répertoire partagé…) et, en tant que de besoin, imprimables.

L'application se décline en plusieurs interfaces selon la qualité de l'utilisateur : avocats, grandes parties, greffe, magistrat.

Il s'agit d'une application web adossée, dans les juridictions, à l'application informatique de gestion des dossiers Skipper. Ces deux applications, Télérecours et Skipper, fonctionnent de manière synchronisée. Ainsi les données saisies dans une application alimentent l'autre et réciproquement.

En s'inscrivant dans Télérecours, une administration ou un avocat sera identifié dans un annuaire national et autorisera ainsi l'ensemble des juridictions administratives à communiquer avec lui par cette voie, sur quelque dossier que ce soit.

Télérecours permettra aux parties de signer leur mémoire par voie électronique, conformément aux prescriptions de l'article 1316-4 du code civil, si elles disposent d'un certificat électronique, à cet effet. Mais cette signature ne sera pas obligatoire. Si les parties ne sont pas en mesure d'y procéder, elles seront simplement astreintes à conserver un exemplaire écrit de leur mémoire revêtu d'une signature manuscrite, de manière à être en mesure de le produire en cas de nécessité.

Télérecours offre aux juridictions comme aux parties des gains de temps, de sécurité et d'argent :

- allégement de la charge financière par la diminution significative des frais d'affranchissement ;
- allégement du travail au sein des bureaux par la suppression d'opérations matérielles, lourde, répétitives et chronophage afférentes à la manipulation physique des dossiers et des courriers ;
- garantie de la sécurité des échanges et authentification de leur horodatage. L'application assure l'horodatage tant du dépôt des documents par leur émetteur que de leur consultation effective par leur destinataire.

Enfin Télérecours propose, au même titre que Sagace, la consultation en ligne de l'historique des requêtes.

# <span id="page-4-0"></span>**2 S'inscrire à l'application Télérecours**

La procédure d'inscription d'une administration ou d'une personne privée en charge d'une mission de service public se déroule en plusieurs étapes successives.

# <span id="page-4-1"></span>2.1 Modes d'inscription des administrations à Télérecours

Un courrier postal provenant de la juridiction administrative permet à l'administration de procéder à son inscription aux téléprocédures. Il comporte des codes d'inscription provisoires valables 60 jours.

## *« Monsieur,*

*L'article R.414-1 du Code de justice administrative\* permet aux avocats, aux avocats au Conseil d'Etat et à la Cour de cassation, aux personnes morales de droit public et aux organismes de droit privé chargé de la gestion d'un service public d'introduire des requêtes par voie électronique grâce au réseau internet quel que soit le contentieux. A cette fin, l'application Télérecours assure la gestion des téléprocédures contentieuses entre, d'une part, les juridictions administratives et, d'autre part, les parties ou leurs représentants. Outre les requêtes, les échanges dans Télérecours concernent aussi les mémoires, les pièces et divers courriers tout au long de la procédure. Les parties ou leurs mandataires peuvent en gérer l'accès (consultation, modification ou validation) selon leur organisation. Enfin, lorsqu'un document est à consulter, chaque intéressé reçoit un courrier automatique l'en informant.*

*Si vous souhaitez accéder aux services offerts par Télérecours, rendez-vous sur www.telerecours. juradm.fr, cliquez sur le lien " Obtenir des codes d'accès " puis saisissez ce code d'inscription CE-84ikkl et ce mot de passe l5wrvt. Ces éléments étant provisoires, vous disposez jusqu'au 27/03/13 pour vous inscrire. »*

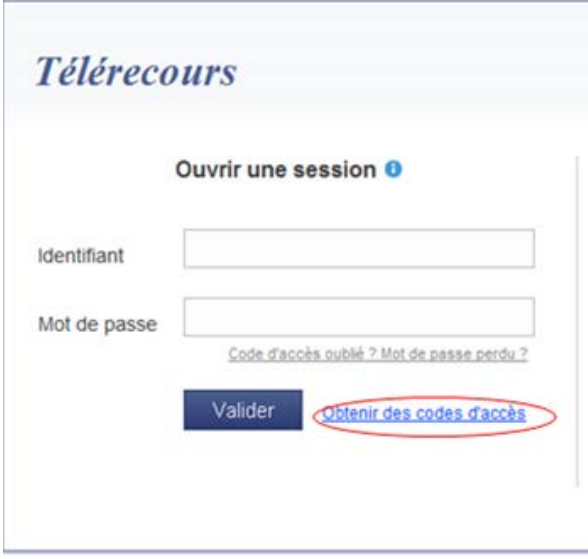

La création du compte Télérecours est réalisée par le profil « superviseur » à partir de la saisie des codes d'inscription dans les champs prévus à cet effet.

#### **ECRAN DE SAISIE DES CODES D'INSCRIPTION :**

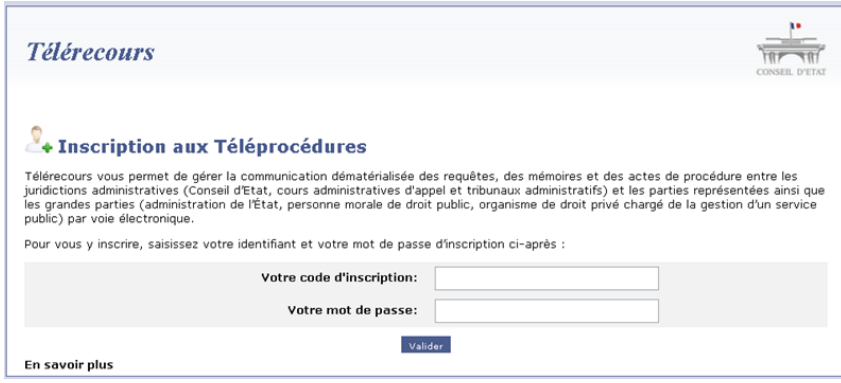

L'administration renseigne le formulaire d'inscription.

#### La Inscription aux Téléprocédures

Ce formulaire vous permet .... Vous recevrez une information d'inscription .... vous permettant de demander vos codes d'accès (tp: ~/HTML/txtInscriptionUtilisateursExternes.htm)

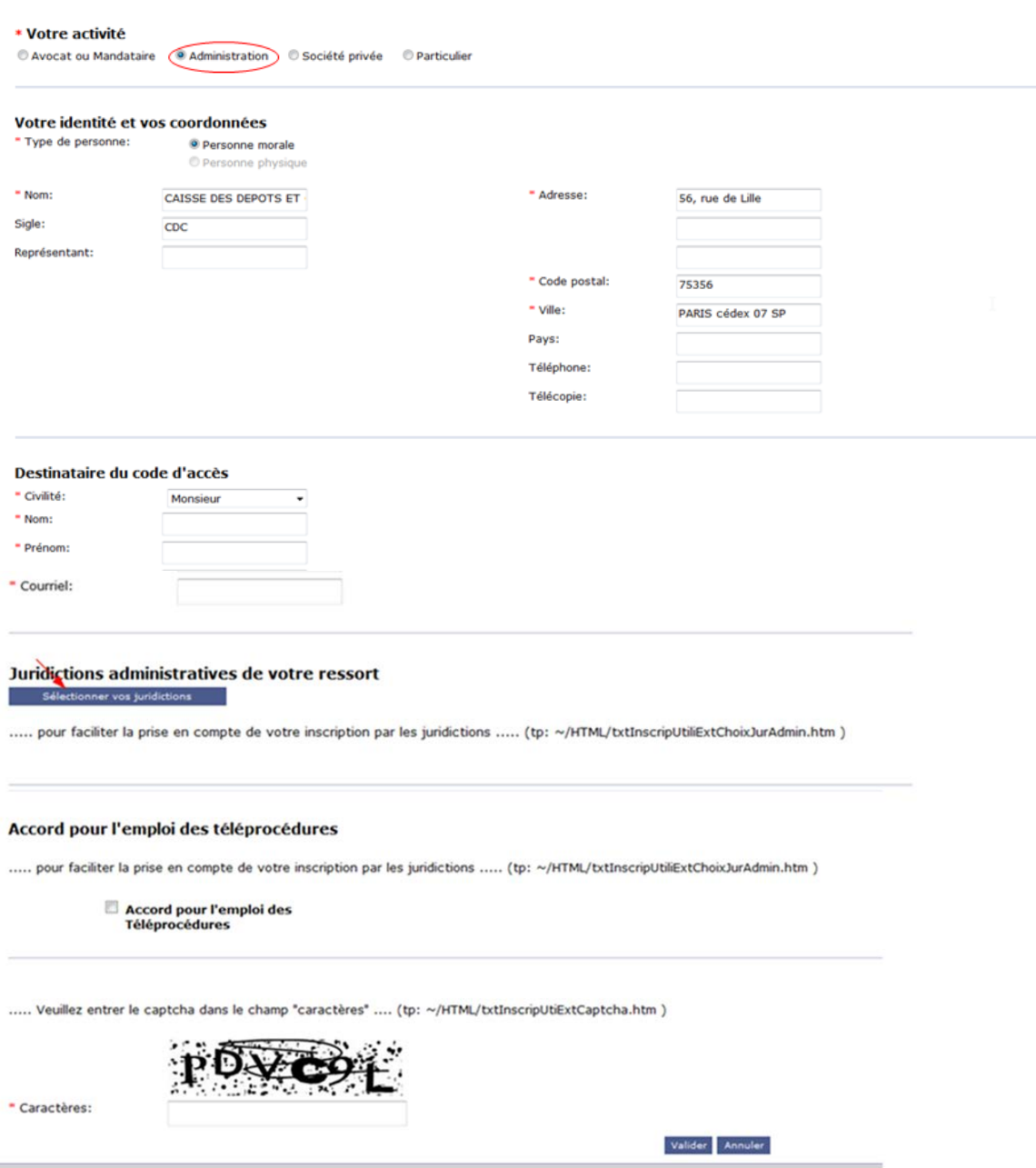

### Le superviseur :

- vérifie les informations proposées par l'annuaire Skipper de la juridiction et les met à jour ;
- sélectionne les juridictions qu'il souhaite prévenir de son inscription à Télérecours ;
- coche l'accord pour les Téléprocédures ;
- valide le formulaire en renseignant le Captcha.

Un courriel de confirmation d'inscription contenant un lien d'activation, est reçu par l'utilisateur qui vient de s'inscrire, envoyé automatiquement par l'application Télérecours.

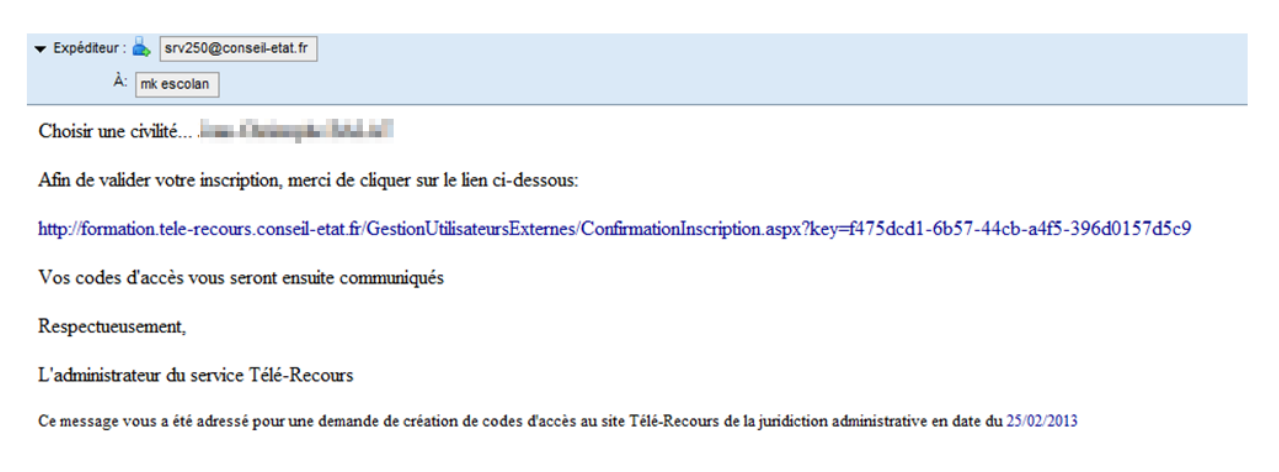

L'utilisateur clique sur le lien d'activation et passe alors à l'état « Actif ». Un courriel de notification est adressé à chaque juridiction qu'il a souhaité avertir.

Un pop up Télérecours apparaît automatiquement avec les codes d'accès définitifs :

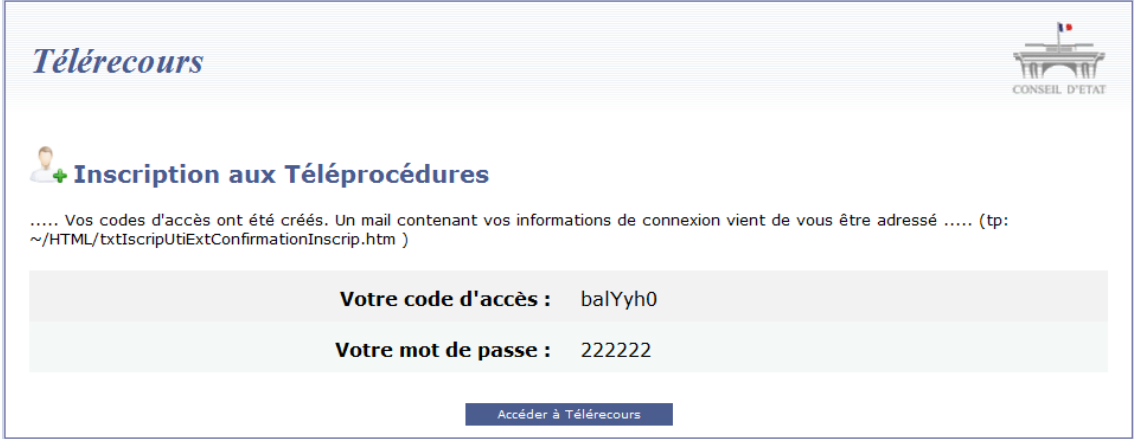

L'utilisateur peut quitter la page en ayant pris soin **d'enregistrer ses informations de connexion.**

Il accède à l'application en cliquant sur le lien « Accéder à Télérecours ».

L'utilisateur saisit les codes d'accès dans la fenêtre d'ouverture de la session Télérecours :

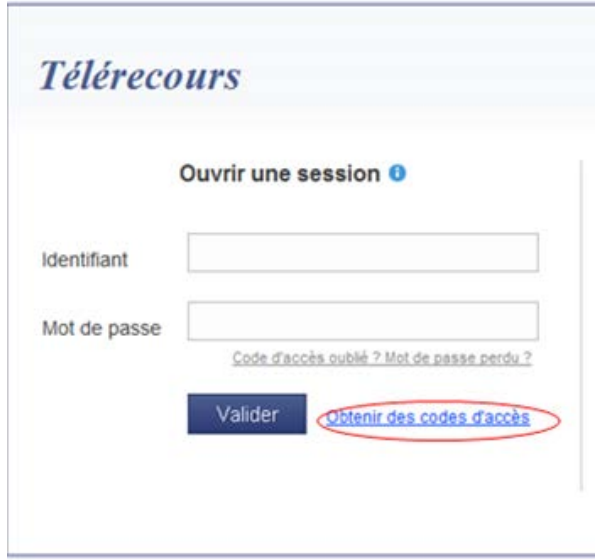

L'application lui propose automatiquement de modifier ses codes d'accès :

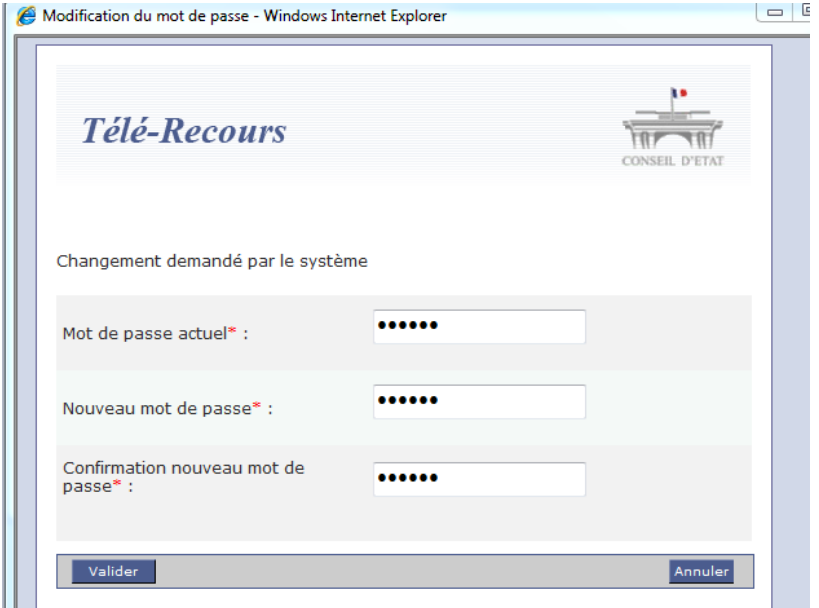

Une fois la validation de la modification des codes d'accès réalisée, l'utilisateur peut ouvrir la session Télérecours.

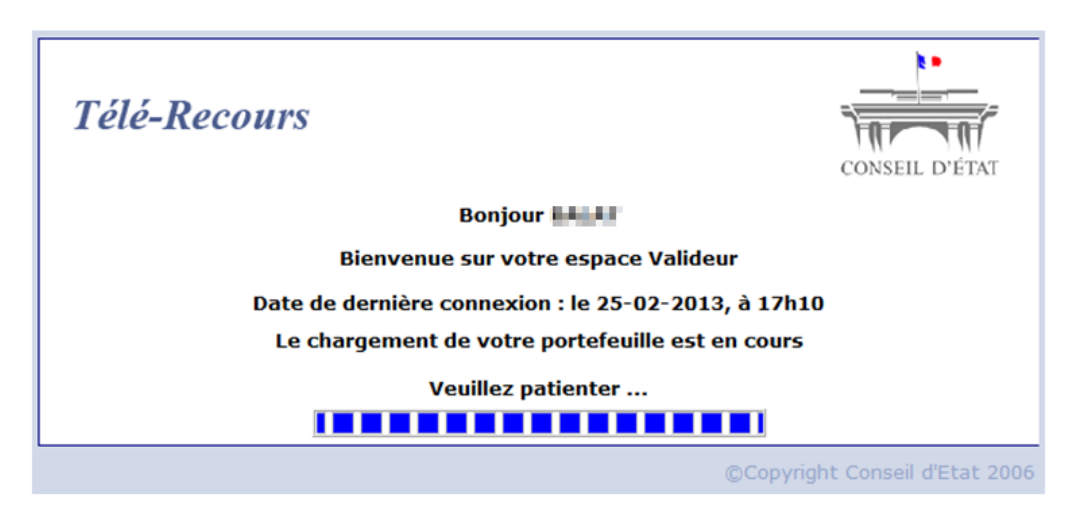

## <span id="page-8-0"></span>2.2 Modes d'inscription des avocats à Télérecours

Un courrier postal provenant de la juridiction administrative permet au cabinet d'avocats d'être informé de la possibilité de s'inscrire aux Téléprocédures ainsi que des différents modes d'inscription.

## « Maître,

L'article R.414-1 du code de justice administrative\* permet aux avocats, aux avocats au Conseil d'Etat et à la Cour de cassation, aux personnes morales de droit public et aux organismes de droit privé chargé de la gestion d'un service public d'introduire des requêtes par voie électronique grâce au réseau internet quel que soit le contentieux. A cette fin, l'application Télérecours assure la gestion des téléprocédures contentieuses entre, d'une part, les juridictions administratives et, d'autre part, les parties ou leurs représentants. Outre les requêtes, les échanges dans Télérecours concernent aussi les mémoires, les pièces et divers courriers tout au long de la procédure. Les parties ou leurs mandataires peuvent en gérer l'accès (consultation, modification ou validation) selon leur organisation. Enfin, lorsqu'un document est à consulter, chaque intéressé reçoit un courrier automatique l'en informant.

Les services offerts par Télérecours sont accessibles à **partir du portail E-barreau** si vous êtes adhérent au RPVA. Vous pourrez alors procéder à l'inscription de votre structure d'exercice dans l'application puis utiliser toutes les fonctionnalités de Télérecours notamment le certificat de signature électronique. Dans l'hypothèse contraire, il vous appartient de vous rapprocher de la juridiction, afin d'obtenir un code d'accès et un mot de passe provisoire nécessaire à l'inscription de votre structure d'exercice sur www.telerecours.juradm.fr.

Je vous prie de bien vouloir recevoir, Maître, l'assurance de ma considération distinguée. »

L'avocat, ou sa structure d'exercice, qui adhère au réseau privé virtuel des avocats (RPVA) pourra procéder à son inscription dans Télérecours depuis le portail E-Barreau.

Pour cela il lui suffit de se **connecter à e-barreau** (www.e-barreau.fr).

Une fois sur la page d'accueil, il aura à choisir parmi le site du Télérecours sur lequel il souhaite se connecter : Conseil d'Etat ou Tribunaux administratifs et cours administratives d'appel.

 <sup>\*</sup>Introduit par le décret n° 2012-1437 du 21 décembre 2012 relatif à la communication électronique devant le Conseil d'Etat, les cours administratives d'appel et les tribunaux administratifs. \_\_\_\_\_\_\_\_\_\_\_\_\_\_\_\_\_\_\_\_\_\_\_\_\_\_\_\_\_\_\_\_\_\_\_\_

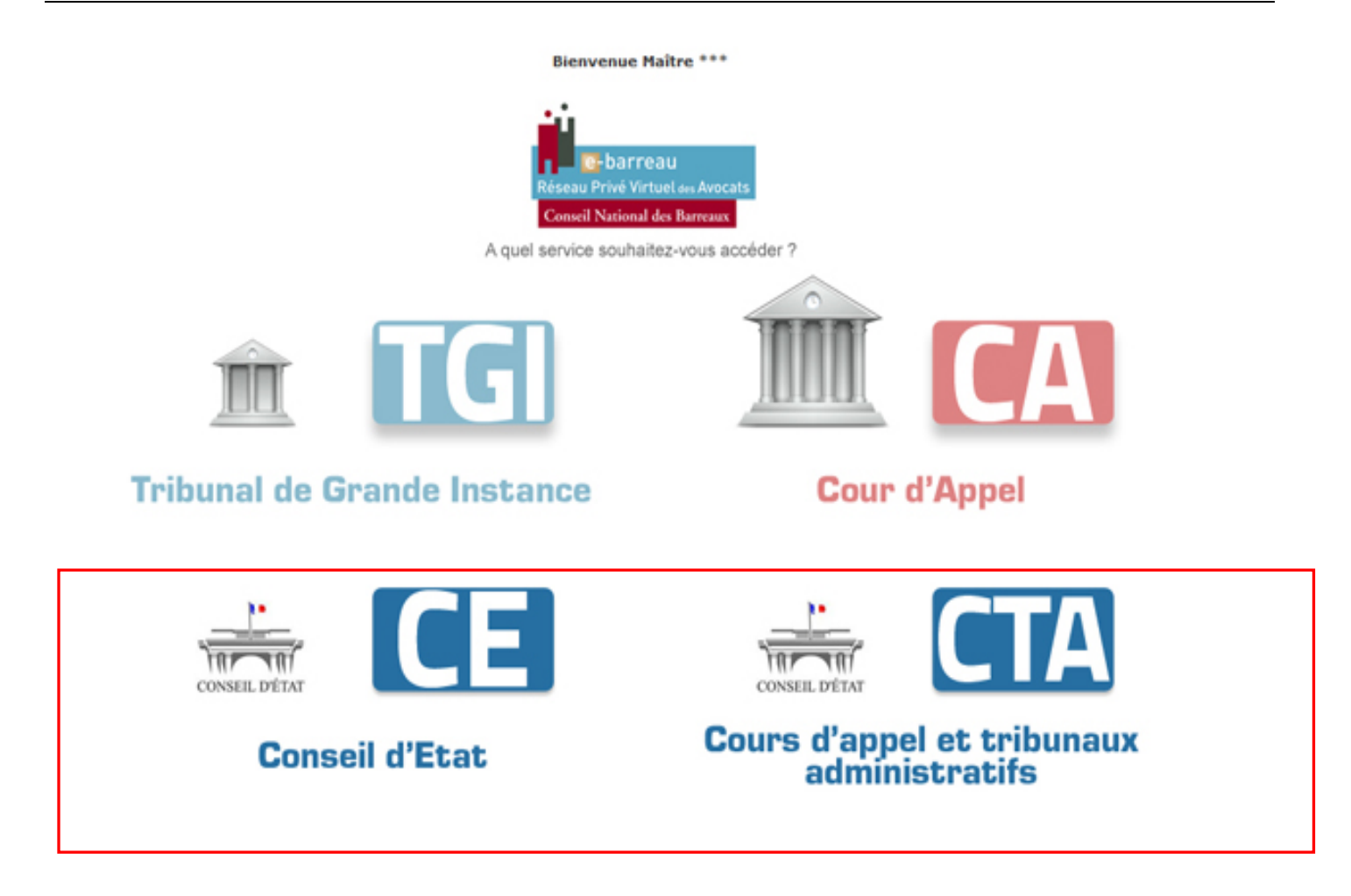

L'utilisateur arrive ensuite sur un formulaire d'inscription qui est valable pour l'ensemble des juridictions.

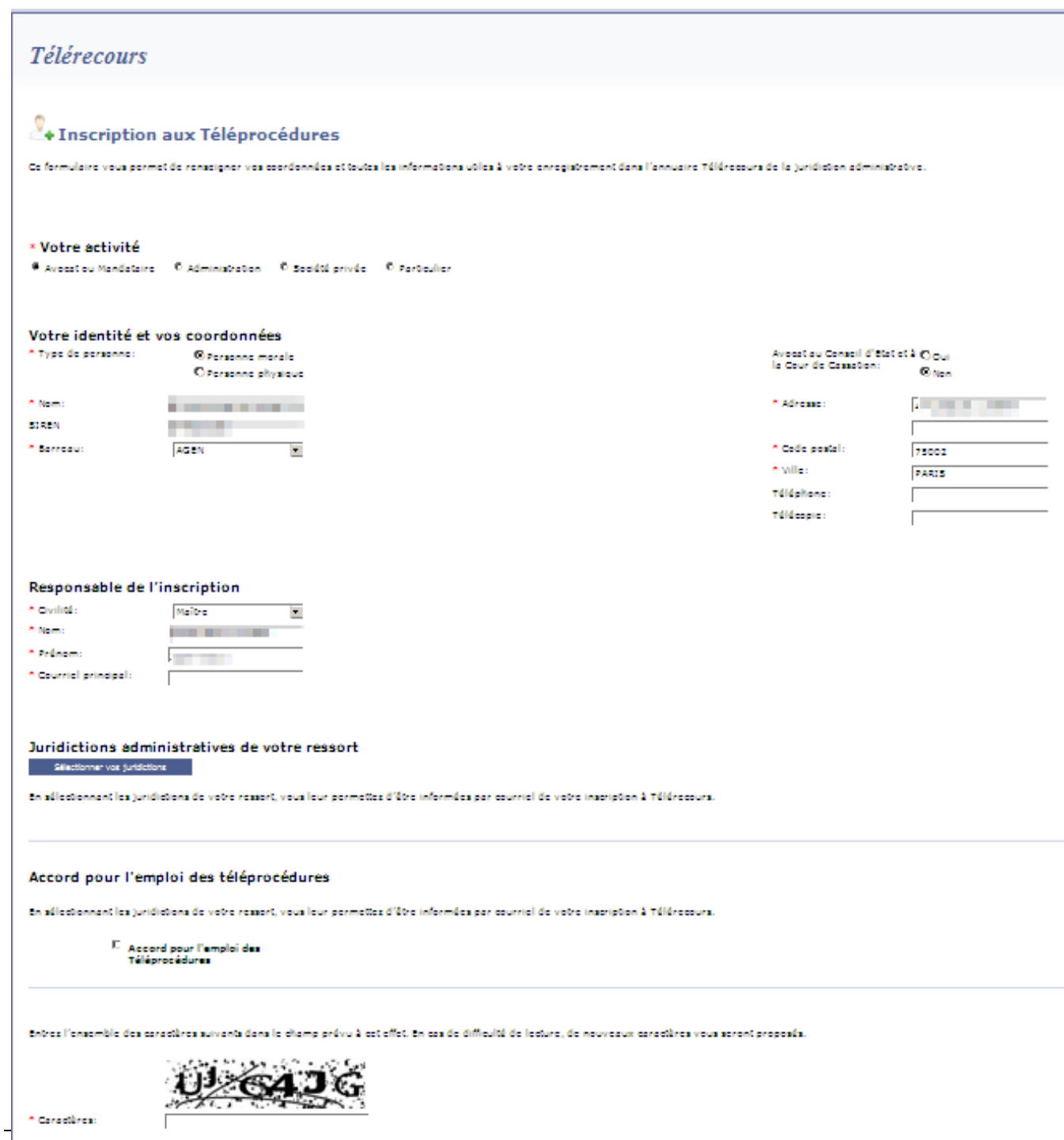

Il suffit de compléter les informations du formulaire (dont la plupart des champs sont renseignés à partir des données de l'annuaire e-barreau) puis de valider l'inscription. L'avocat accède directement au portail TELERECOURS.

Si l'avocat ou sa structure d'exercice n'adhère pas au RPVA, il devra demander un courrier d'inscription à la juridiction du ressort dans lequel il exerce. Dans ce cas, le greffe de la juridiction lui adressera un courrier comportant des codes d'inscription provisoires (validité 60 jours).

#### *« Maître,*

*L'article R.414-1 du Code de justice administrative\* permet aux avocats, aux avocats au Conseil d'Etat et à la Cour de cassation, aux personnes morales de droit public et aux organismes de droit privé chargé de la gestion d'un service public d'introduire des requêtes par voie électronique grâce au réseau internet quel que soit le contentieux. A cette fin, l'application Télérecours assure la gestion des téléprocédures contentieuses entre, d'une part, les juridictions administratives et, d'autre part, les parties ou leurs représentants. Outre les requêtes, les échanges dans Télérecours concernent aussi les mémoires, les pièces et divers courriers tout au long de la procédure. Les parties ou leurs mandataires peuvent en gérer l'accès (consultation, modification ou validation) selon leur organisation. Enfin, lorsqu'un document est à consulter, chaque intéressé reçoit un courrier automatique l'en informant.*

*Si vous souhaitez accéder aux services offerts par Télérecours, rendez-vous sur www.telerecours.juradm.fr, cliquez sur le lien " Obtenir des codes d'accès " puis saisissez ce code d'inscription CE-84ikkl et ce mot de passe l5wrvt. Ces éléments étant provisoires, vous disposez jusqu'au \* date\* pour vous inscrire. »*

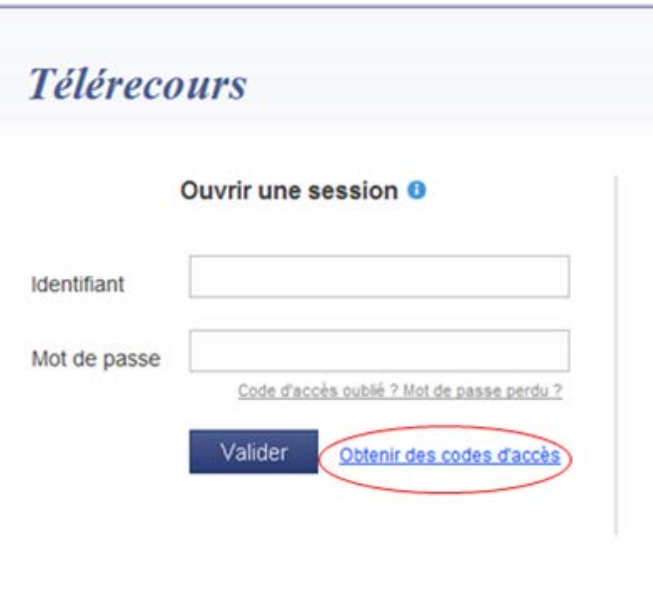

La création du compte Télérecours par l'avocat « superviseur » est réalisée à partir de la saisie des codes d'inscription dans les champs prévus à cet effet.

#### **ECRAN DE SAISIE DES CODES D'INSCRIPTION :**

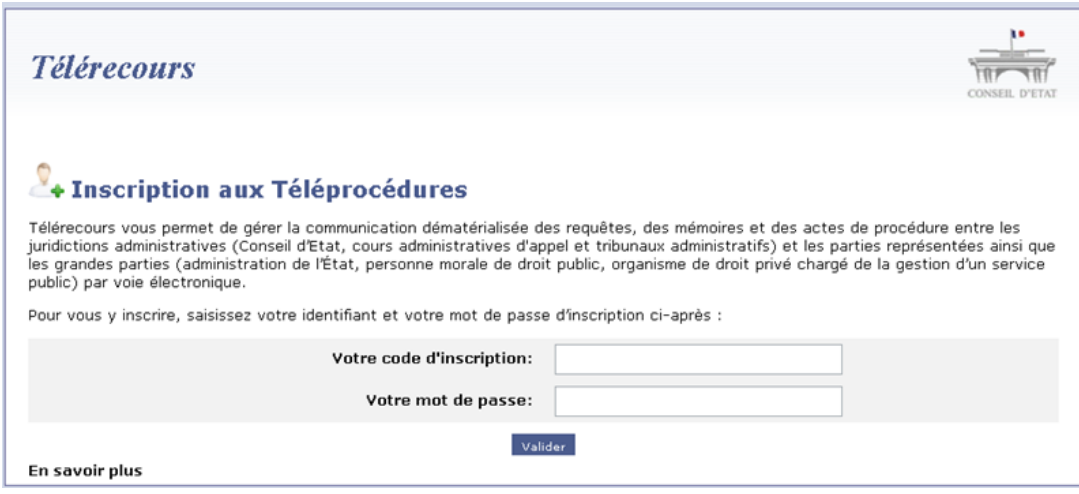

L'avocat renseigne le formulaire d'inscription.

**ECRAN DE SAISIE DES INFORMATIONS DU CABINET D'AVOCATS :**

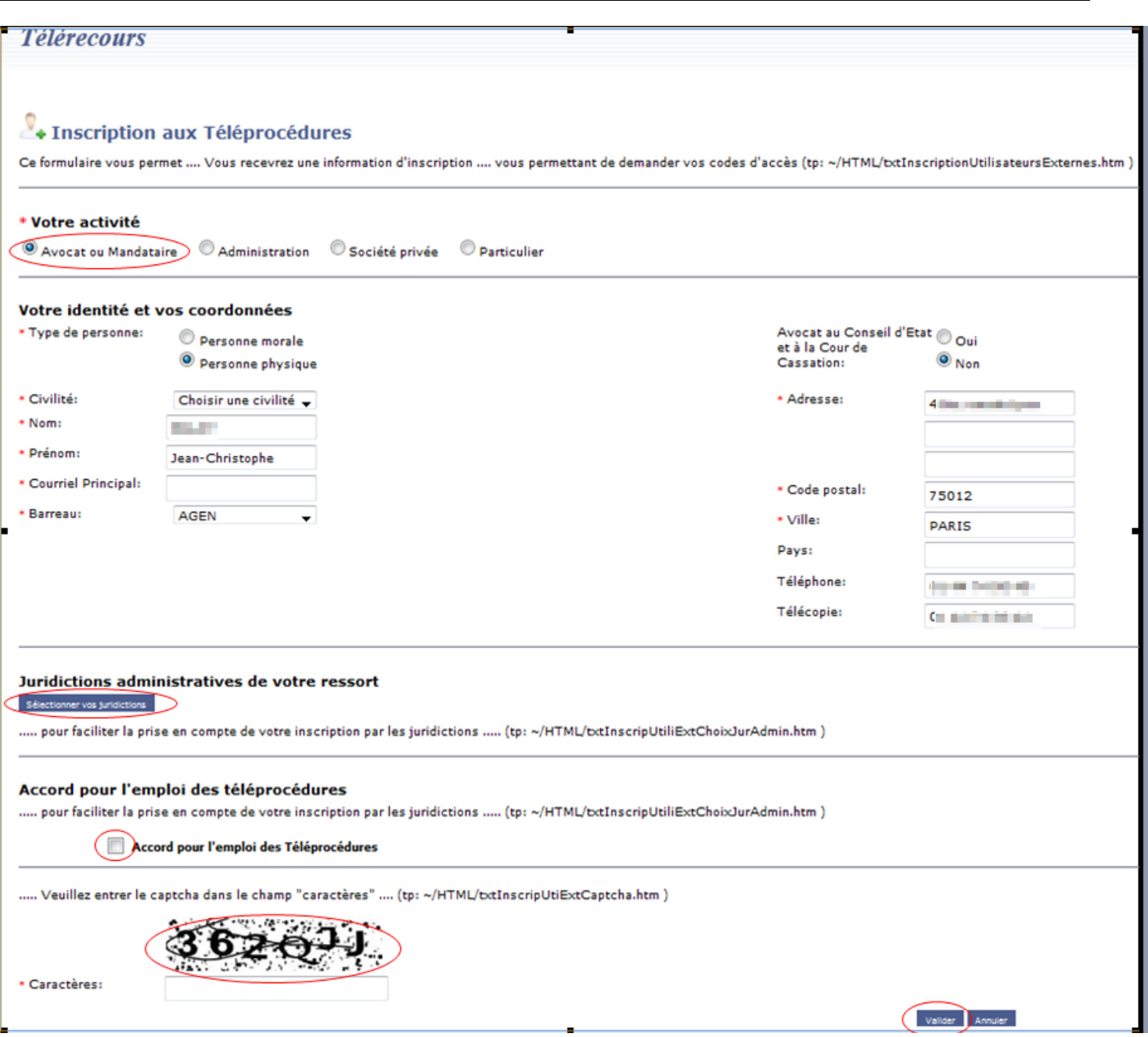

L'avocat superviseur :

- vérifie les informations proposées par l'annuaire Skipper de la juridiction et les met à jour ;
- renseigne «Sans objet » dans le champ relatif au « Barreau » en tant qu'avocat au Conseil ;
- sélectionne les juridictions qu'il souhaite prévenir de son inscription à Télérecours ;
- coche l'accord pour les Téléprocédures ;
- valide le formulaire en renseignant le Captcha.

Un courriel de confirmation d'inscription contenant un lien d'activation, est reçu par l'utilisateur qui vient de s'inscrire sur l'adresse courriel principal renseignée dans le formulaire d'inscription, envoyé automatiquement par l'application Télérecours.

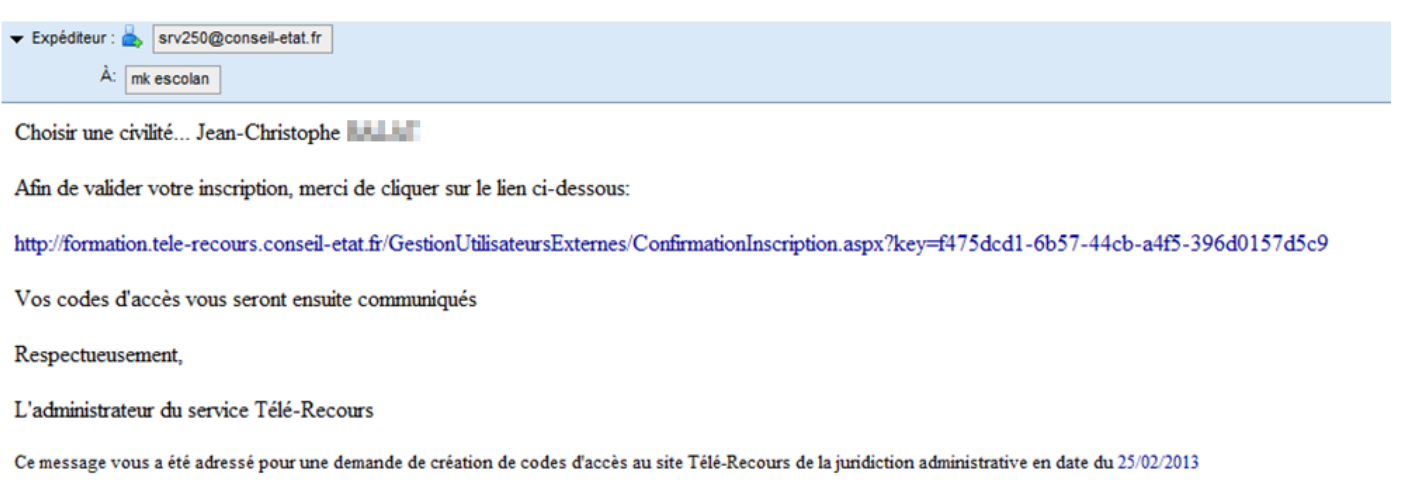

L'avocat clique sur le lien d'activation et passe alors à l'état « Actif ». Un courriel de notification est adressé à chaque juridiction qu'il a souhaité avertir.

Un pop up Télérecours apparaît automatiquement avec les codes d'accès définitifs :

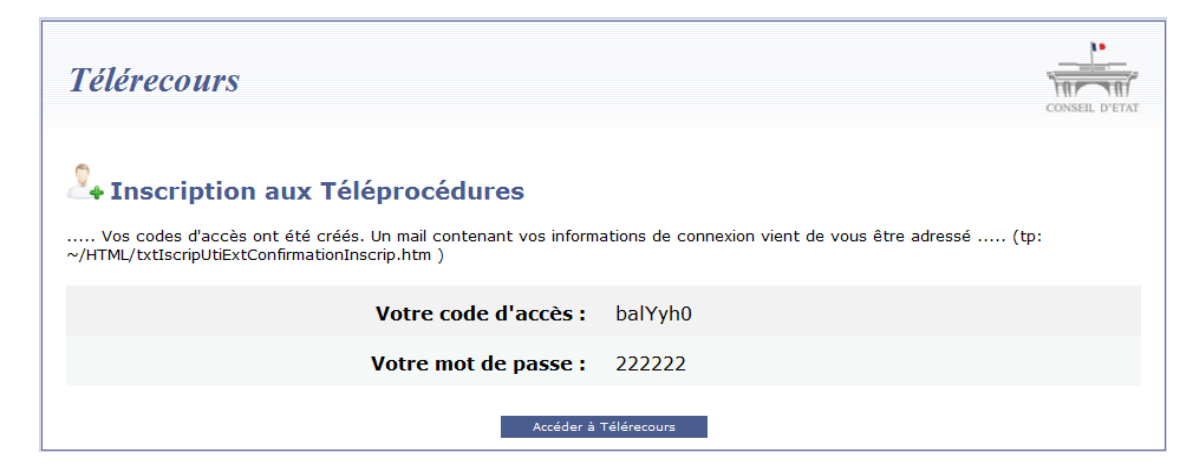

L'utilisateur peut quitter la page en ayant pris soin **d'enregistrer ses informations de connexion.**

Il accède à l'application en cliquant sur le lien « Accéder à Télérecours ».

L'avocat saisit les codes d'accès dans la fenêtre d'ouverture de la session Télérecours :

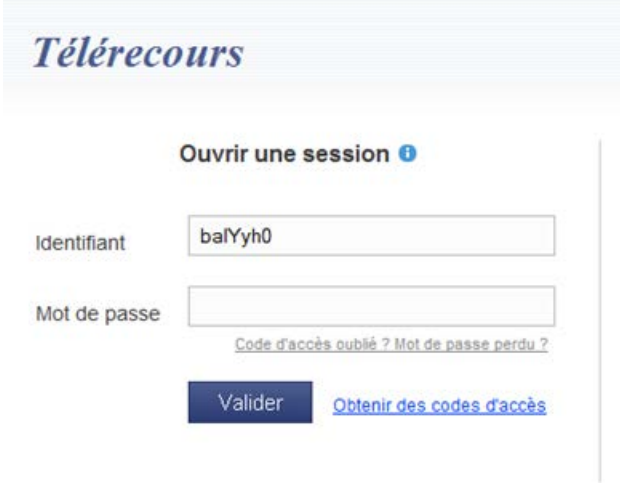

L'application lui propose automatiquement de modifier ses codes d'accès :

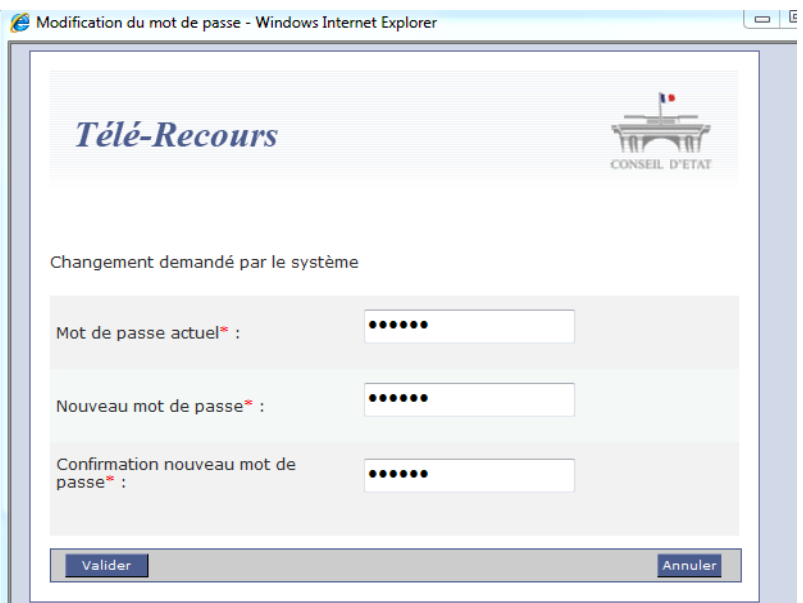

Une fois la validation de la modification des codes d'accès réalisée, l'avocat peut ouvrir la session Télérecours.

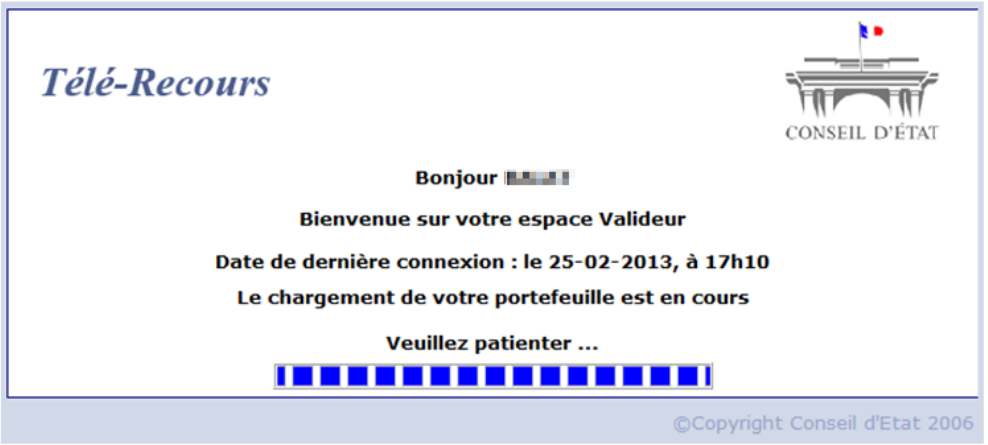

# <span id="page-15-0"></span>**3 Se connecter à l'application Télérecours**

Sauf pour les avocats adhérents au RPVA **qui se connectent directement sur e-barreau**, l'accès à l'application Télérecours s'effectue à l'adresse : [https://www.telerecours.conseil-etat.fr](https://www.telerecours.conseil-etat.fr/) pour le Conseil d'État.

Pour les cours administratives d'appel et les tribunaux administratifs, l'accès s'effectue à l'adresse : [https://www.telerecours.juradm.fr](https://www.telerecours.juradm.fr/)

Lorsqu'une organisation en bureaux est créée sur l'une ou l'autre des adresses, elle est valide pour les deux adresses sans qu'il soit nécessaire de la ressaisir.

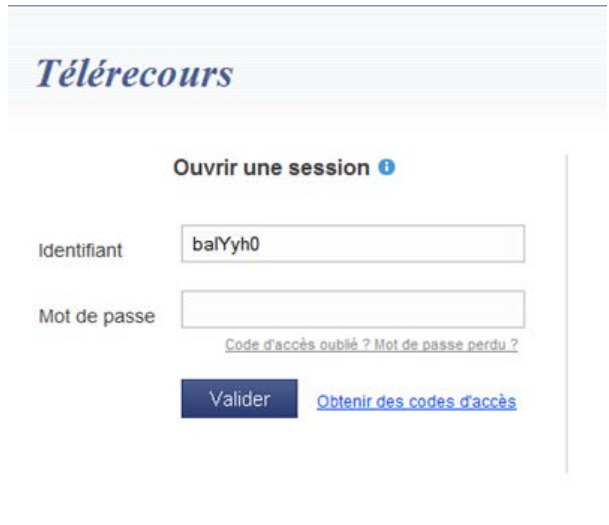

# <span id="page-16-0"></span>3.1 Échec de l'authentification

Dans le cas où l'authentification échoue, une page d'erreur est affichée permettant de revenir sur la page d'authentification.

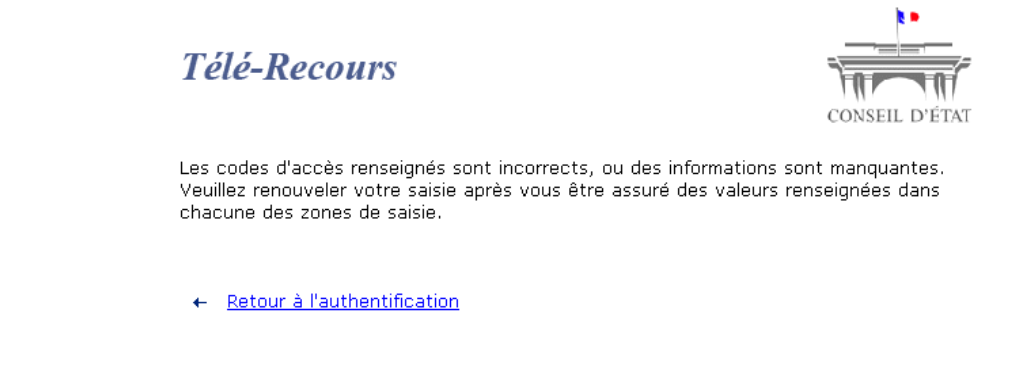

## <span id="page-16-1"></span>3.2 « J'ai oublié mon mot de passe »

L'utilisateur accède à la page de connexion de l'application Télérecours. Il clique sur le lien :

Code d'accès oublié ? Mot de passe perdu ?

Il saisit son adresse courriel et valide son choix après avoir recopié le Captcha.

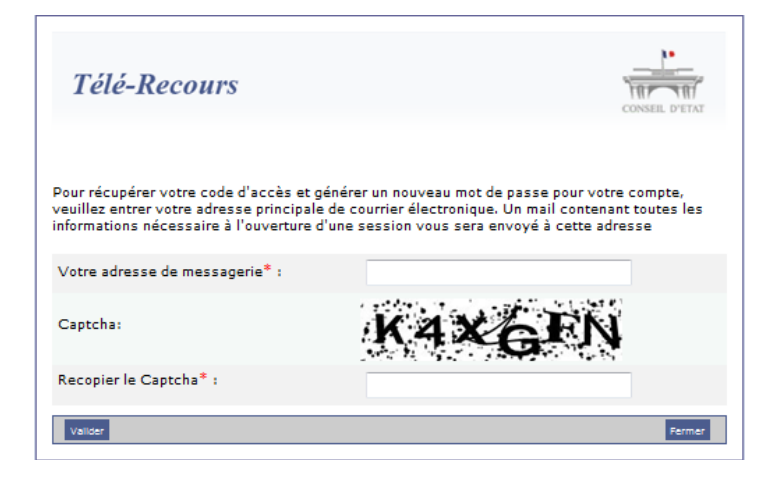

Un courriel lui est envoyé avec les informations nécessaires à sa connexion.

# <span id="page-17-0"></span>**4 Gérer des bureaux et des utilisateurs**

Le « superviseur » peut définir une organisation comportant ou non des bureaux (ou portefeuilles de dossiers) et gérer les bureaux. Il peut également créer et gérer des utilisateurs internes selon plusieurs profils.

## <span id="page-17-1"></span>4.1 Création de bureaux internes

**Tant qu'aucun bureau n'a été créé, les propriétés par défaut attribuées au profil « valideur » sont « Accès à tous les dossiers affectés » et « Accès à tous les dossiers non affectés ». Ces propriétés ne sont pas modifiables**.

Si le « superviseur » décide de créer au moins un bureau, il clique sur l'onglet « Bureaux », puis « Créer ».

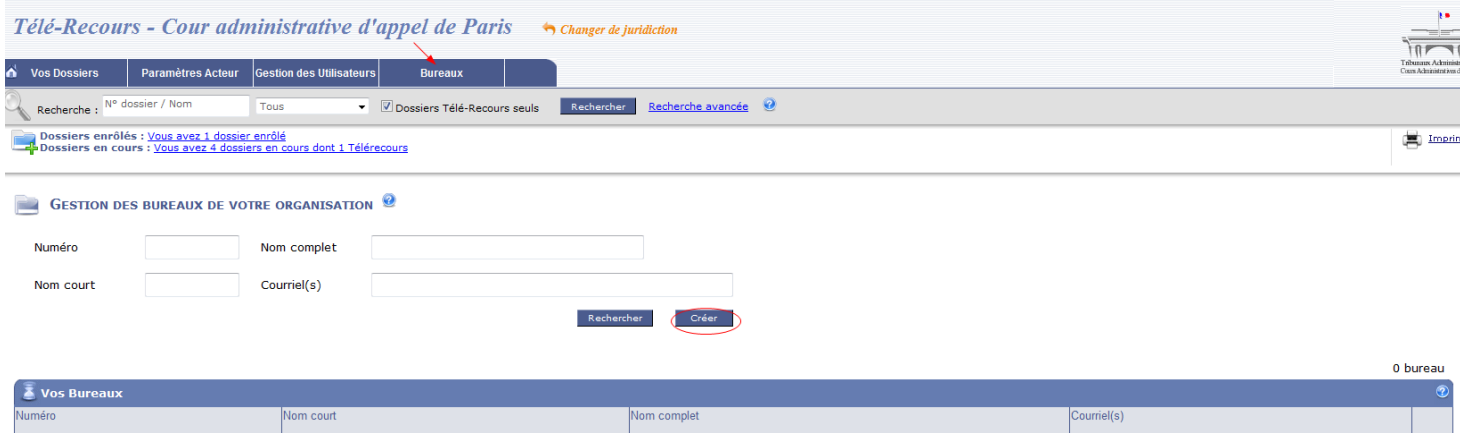

Le formulaire d'ajout de bureau s'affiche alors. Il peut saisir les informations obligatoires à la création d'un bureau et valider dans les champs de la fenêtre « Ajouter un nouveau bureau » :

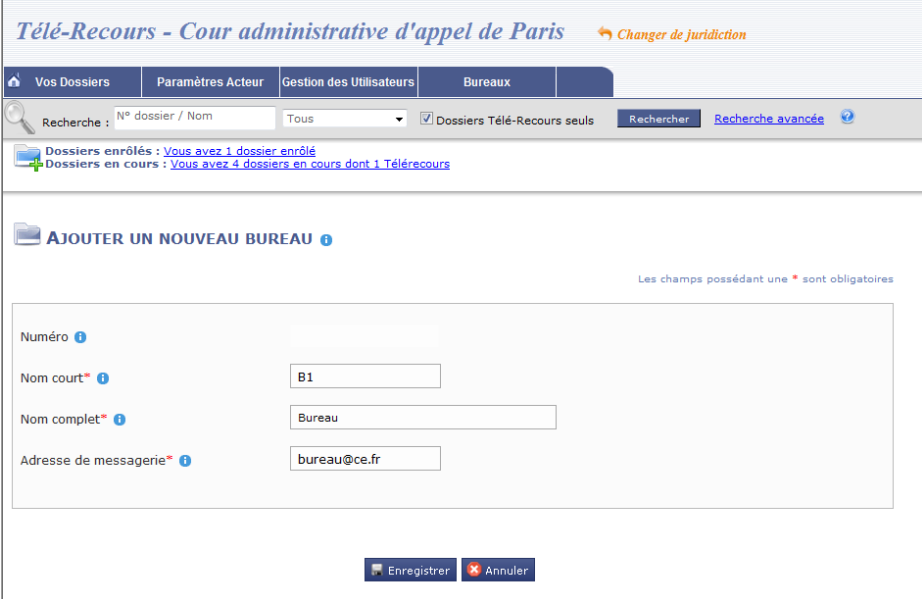

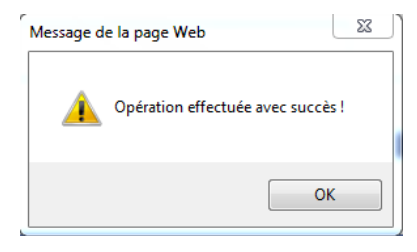

Le résultat de la création du nouveau bureau apparaît dans la fenêtre « Gestion des bureaux de votre organisation » :

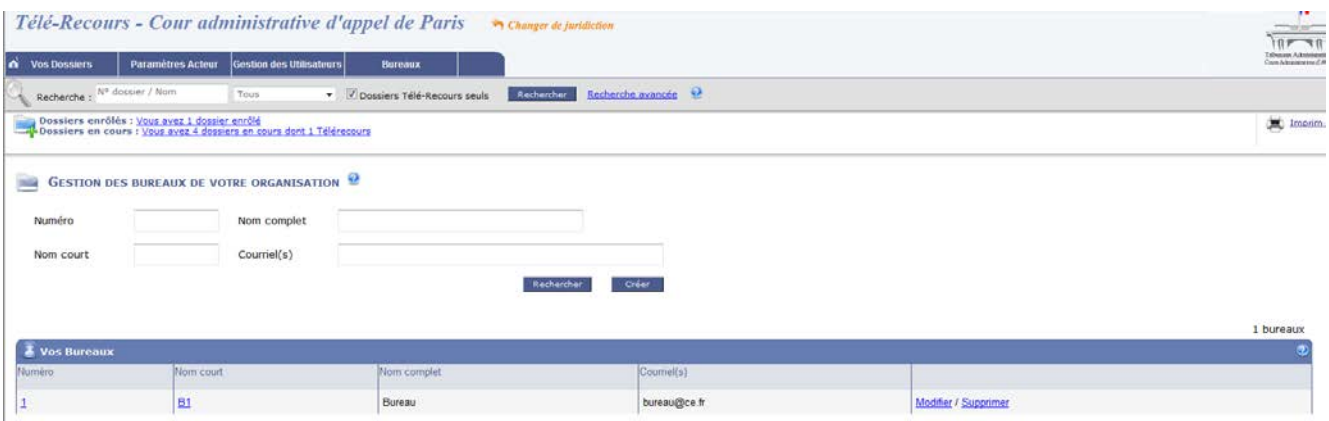

Le « Numéro » n'est pas modifiable et est généré automatiquement.

Le « Nom court » ne peut comporter que cinq caractères maximum.

Le champ « Courriel(s) » correspond à la liste d'adresses électroniques séparées par le caractère « ; » s'il y en a plusieurs.

## <span id="page-18-0"></span>4.2 Modification de bureaux

Le « superviseur » peut également modifier les bureaux à partir de l'écran « Modifier un bureau » :

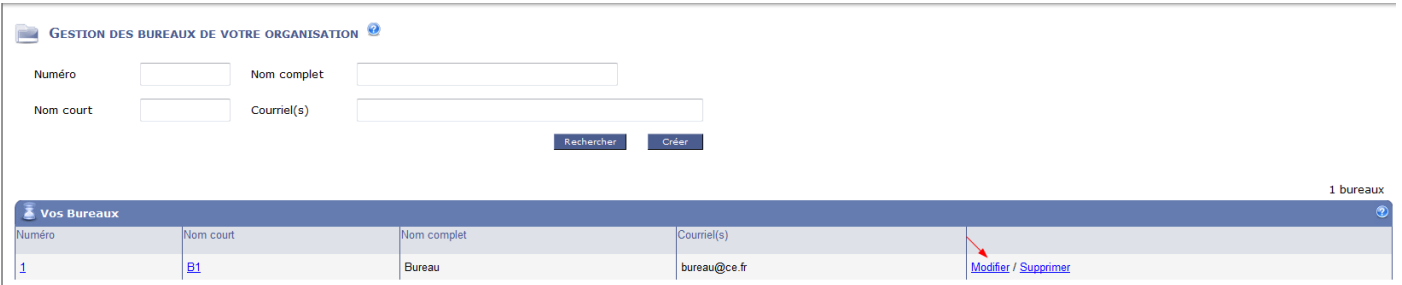

## <span id="page-18-1"></span>4.3 Affectation de dossiers au bureau

**Le superviseur » ou l'agent qui se sera vu attribuer les droits permettant d'affecter des dossiers**, peut effectuer cette opération avec les dossiers télérecours ou papier dans les **bureaux ainsi créés**.

Pour obtenir le droit d'affecter les dossiers, il importe de cocher la case « Affecter les dossiers » de l'écran « Modifier un utilisateur ».

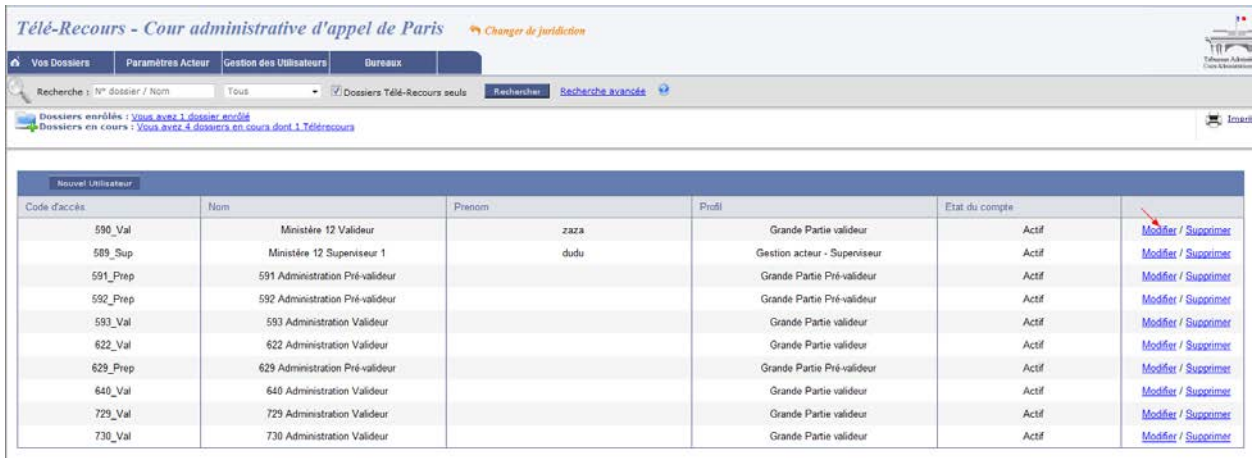

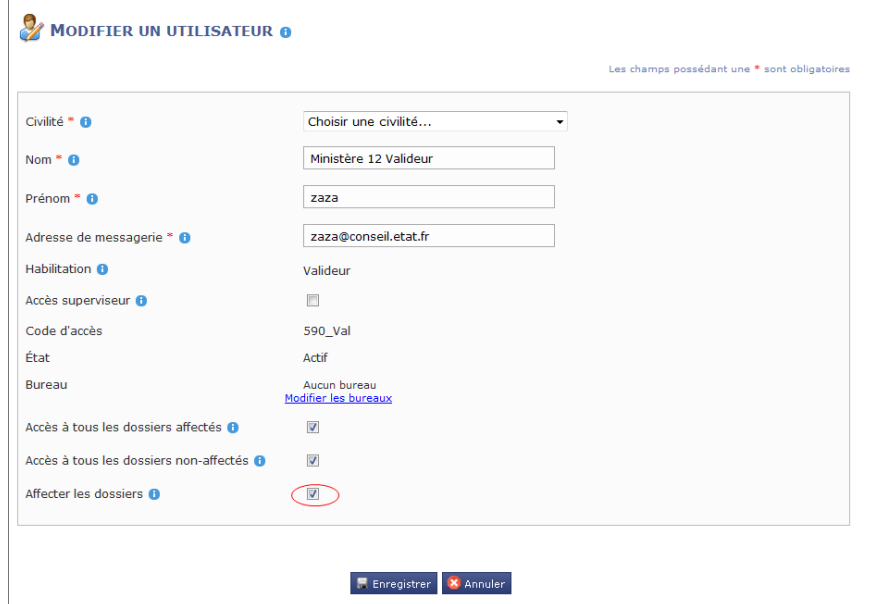

Pour affecter un dossier dans un bureau, il est nécessaire d'ouvrir le dossier afin d'accéder au bouton « Bureau ». L'utilisateur détenant les droits d'affecter un dossier clique sur le lien « bureau », sélectionne un bureau dans la liste de ceux qui ont été crées et valide son choix.

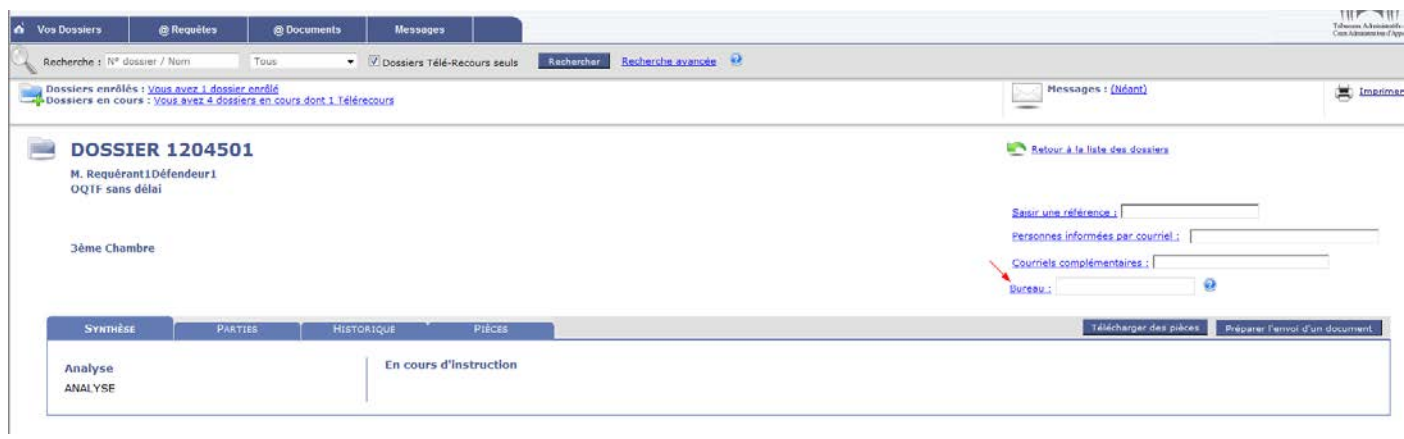

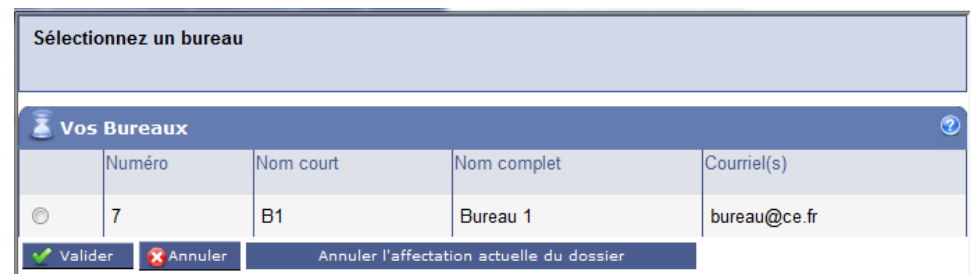

L'utilisateur peut choisir d'affecter le dossier ou annuler l'affectation actuelle du dossier. Une fois le dossier affecté, le champ bureau sur la page d'accueil du dossier et sur la page d'accueil du portefeuille se trouve renseigné.

**Les dossiers ne sont jamais affectés à un utilisateur donné mais à un bureau (ou portefeuilles de dossiers si aucun bureau n'a été crée).**

## <span id="page-20-0"></span>4.4 Création d'un utilisateur

MODIFIER UN UTILISATEUR O

Le « superviseur » peut créer des utilisateurs à partir de l'écran « Gestion des utilisateurs ». Il clique sur le bouton « Nouvel utilisateur ».

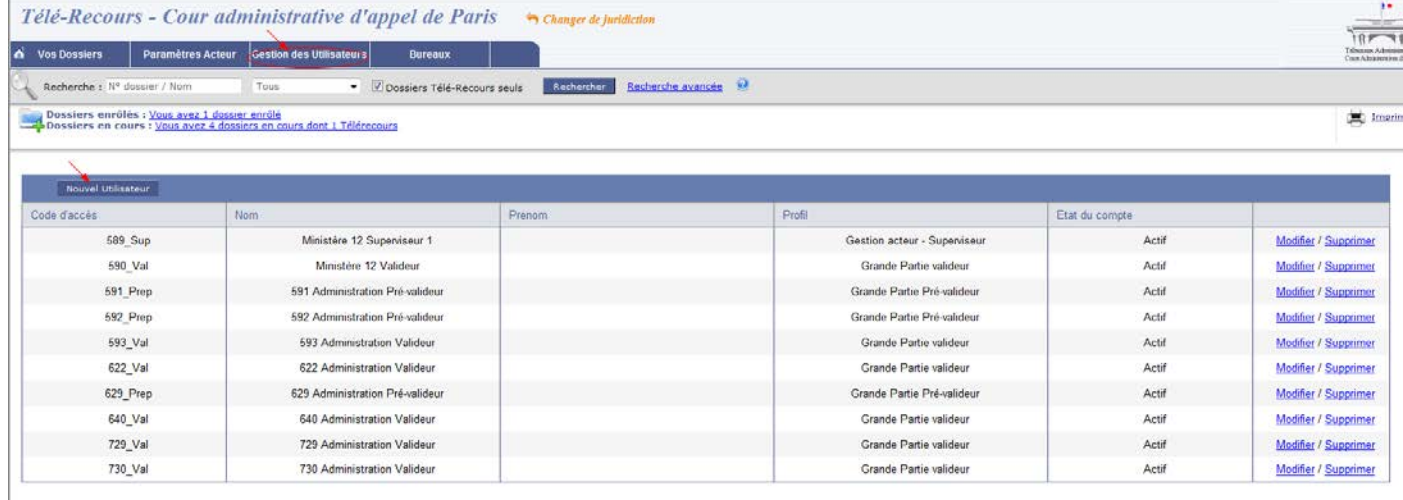

Il renseigne les informations relatives à ce nouvel utilisateur en précisant notamment son niveau d'habilitation selon le profil souhaité : consultation, saisie, valideur, superviseur.

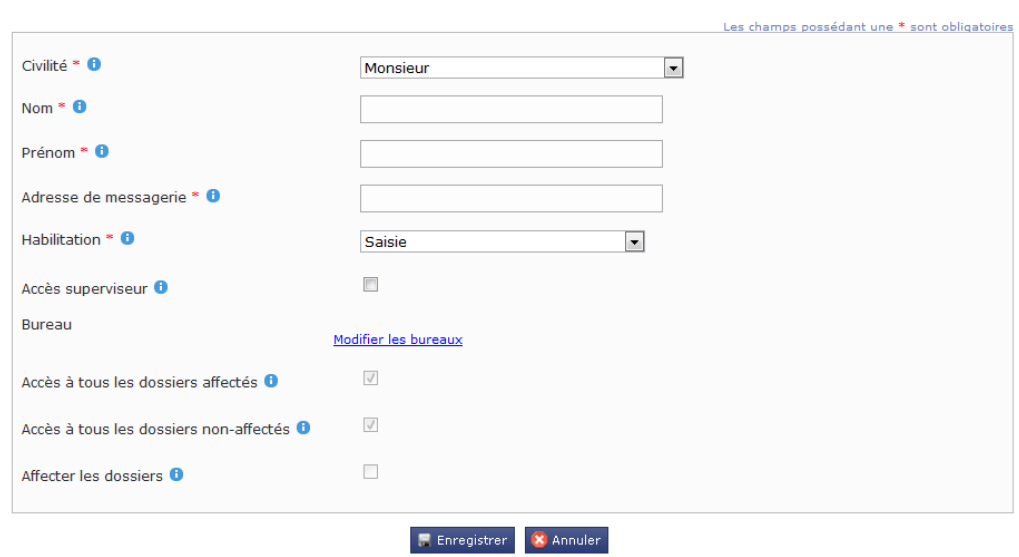

Le nouvel utilisateur ainsi crée par le « superviseur » reçoit un courriel contenant un lien d'activation, l'invitant à valider son inscription :

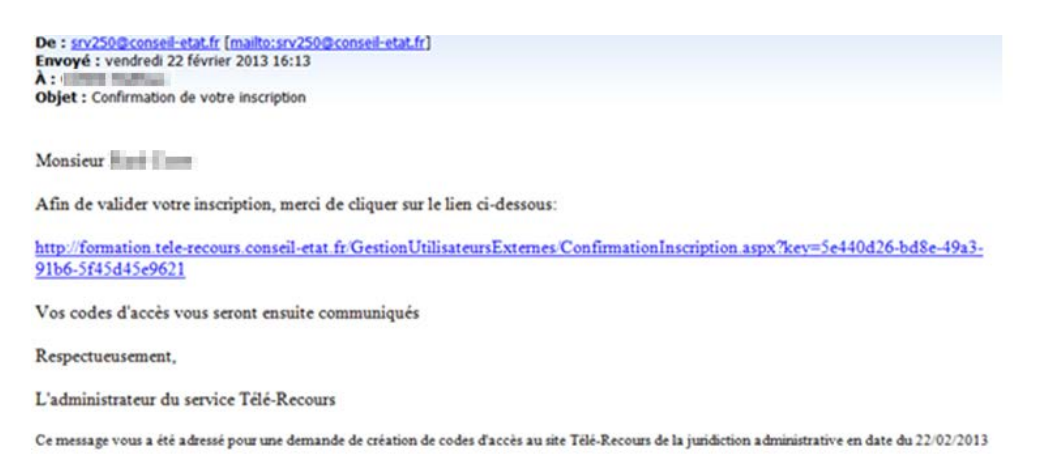

L'utilisateur clique sur le lien d'activation et passe alors à l'état « Actif ». Le code d'accès et le mot de passe sont alors affichés à l'écran :

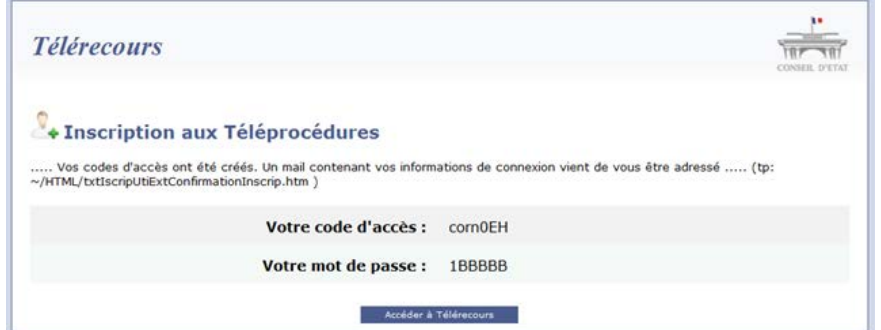

L'utilisateur peut quitter la page **en ayant pris soin d'enregistrer ses informations de connexion**.

## <span id="page-21-0"></span>4.5 Différents niveaux d'habilitation par profil utilisateur

Les différents niveaux d'habilitation pour les utilisateurs sont :

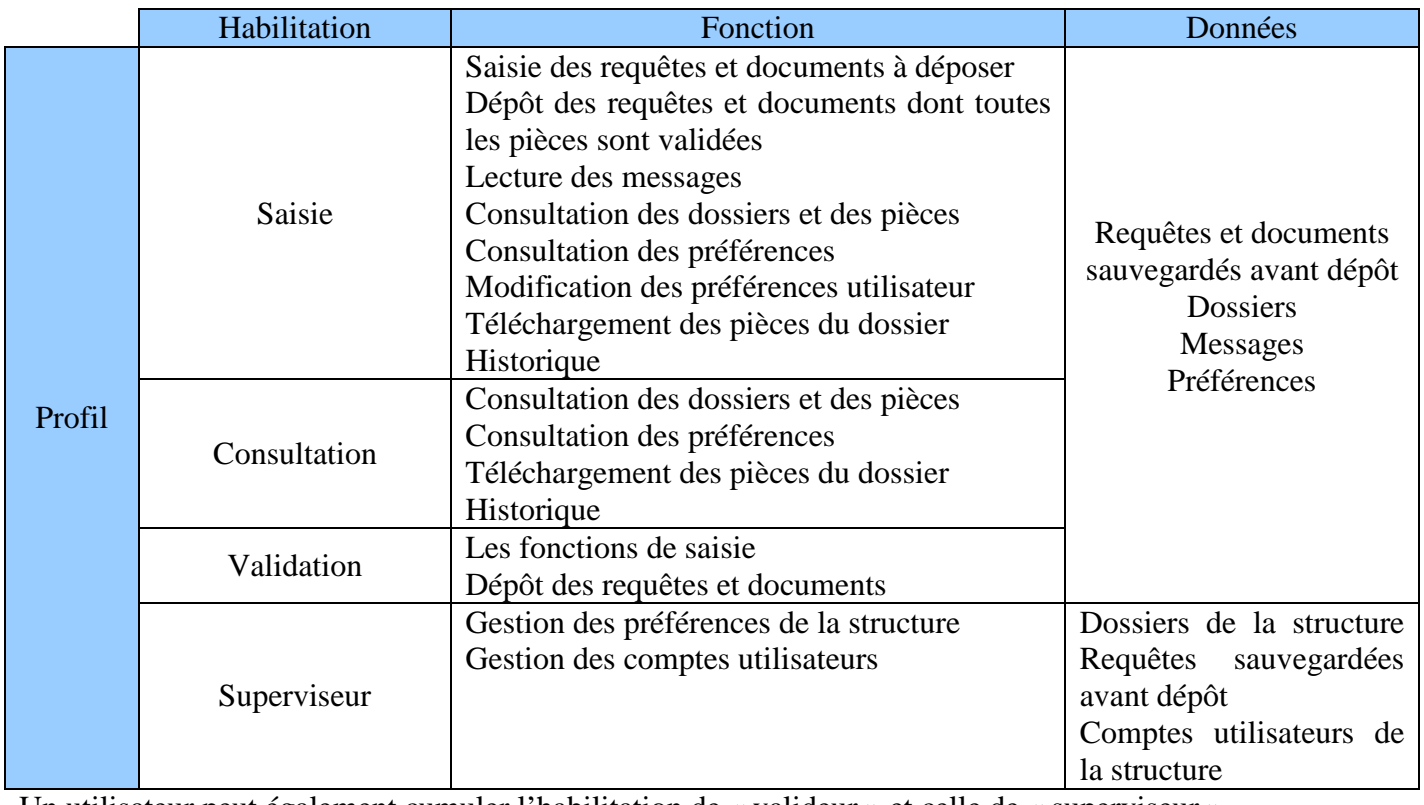

Un utilisateur peut également cumuler l'habilitation de « valideur » et celle de « superviseur ».

# <span id="page-22-0"></span>4.6 Affectation d'un utilisateur au bureau

Le « superviseur » peut affecter des utilisateurs dans un bureau à partir de l'écran « Modifier un utilisateur » :

## MODIFIER UN UTILISATEUR O

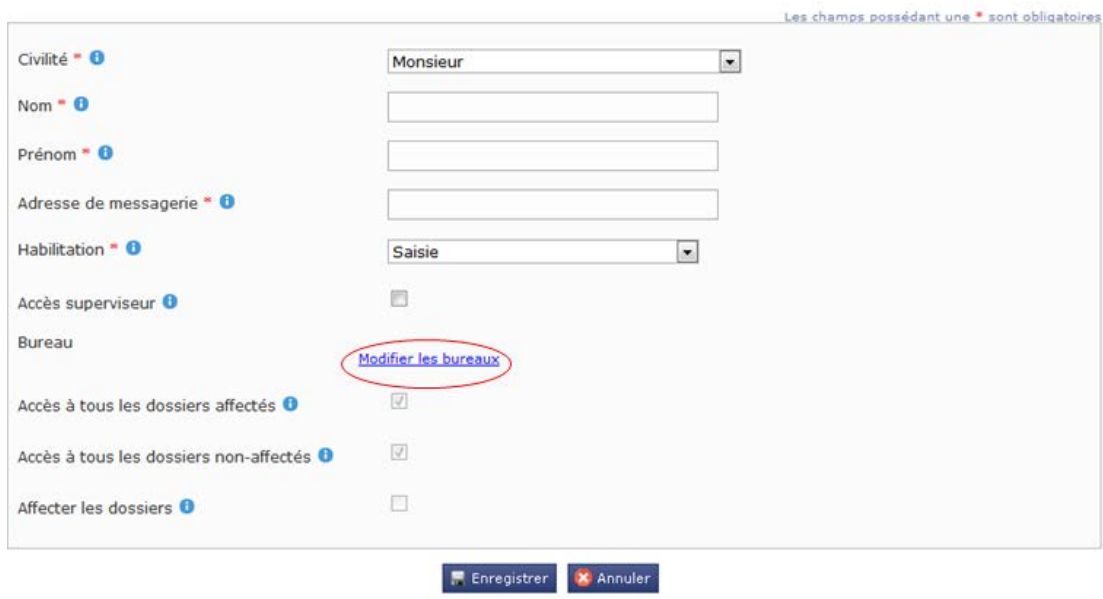

Il sélectionne ensuite le bureau d'affectation en validant son choix :

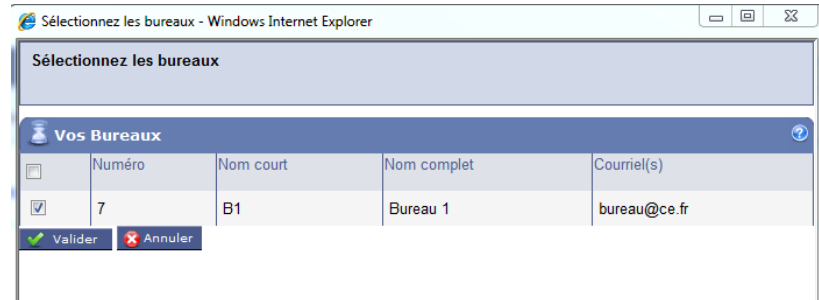

<span id="page-22-1"></span>L'utilisateur peut être affecté à un ou plusieurs bureaux.

## La page suivante présente l'accueil du profil d'un «**Superviseur** » :

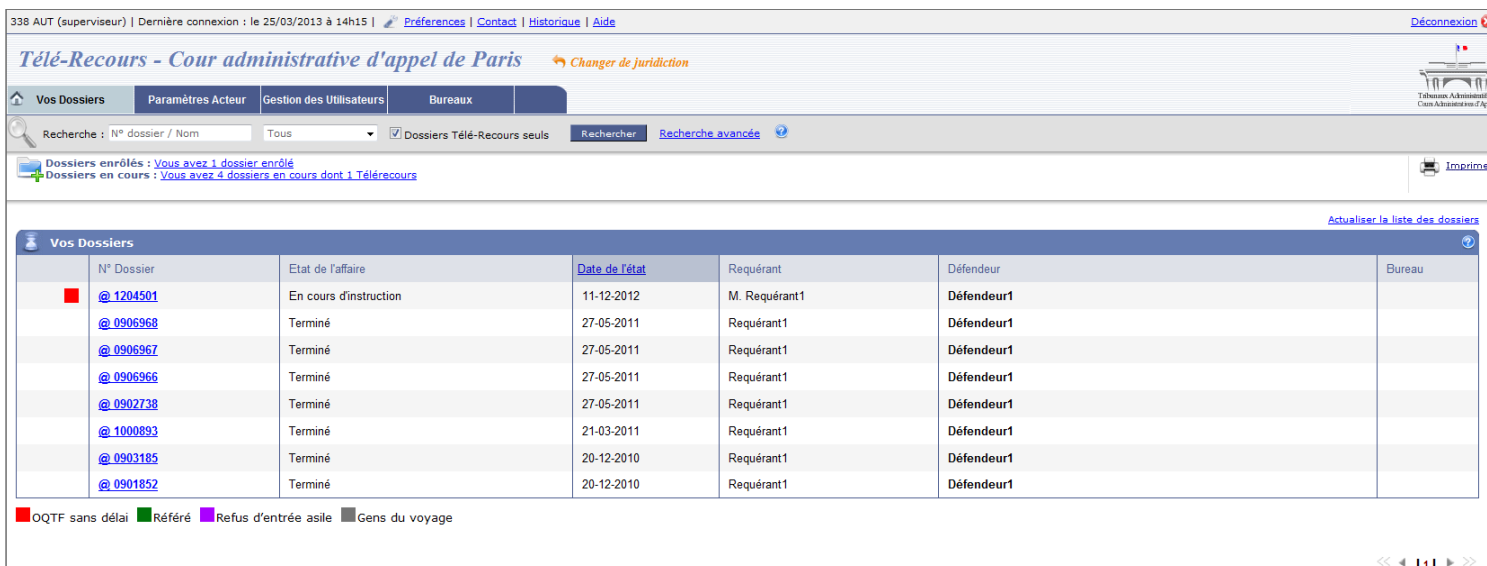

## La page suivante présente l'accueil du profil «d'un **utilisateur** » :

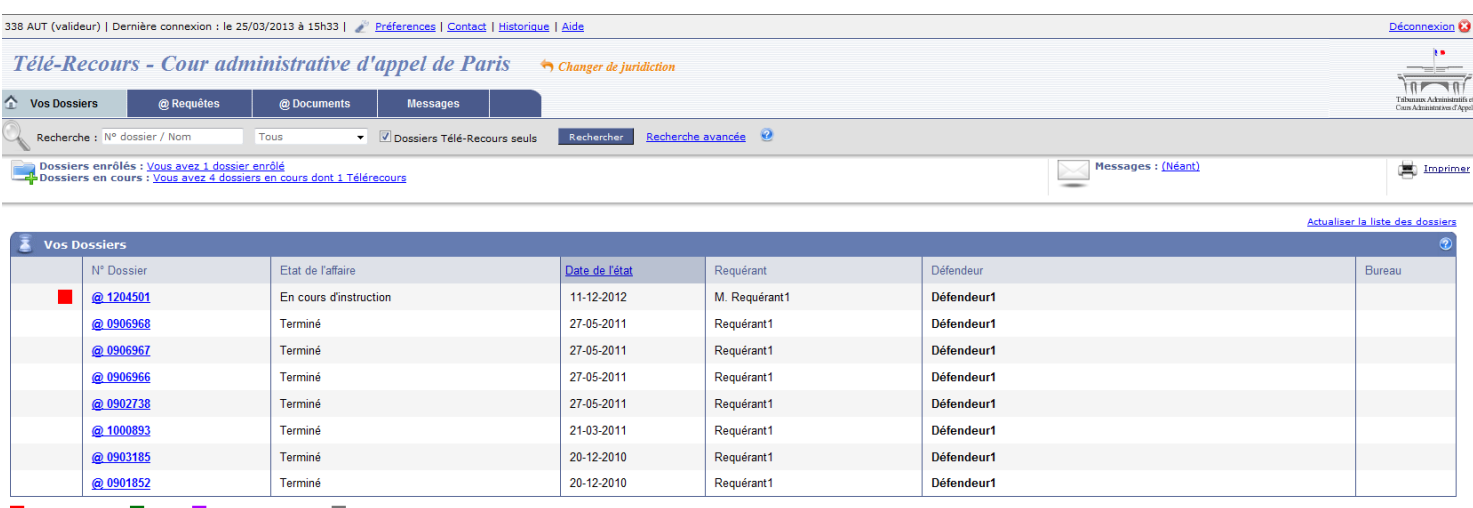

OQTF sans délai Référé Refus d'entrée asile Gens du voyage

Si des bureaux ont été crées et que l'utilisateur est affecté à un bureau, la page d'accueil affiche tous les dossiers du bureau.

<span id="page-23-0"></span>S'il n'y a pas de bureau créé dans la structure, tous les dossiers sont affichés en page d'accueil.

## 5.1 Bandeau de haut de page

Dernière connexion : le 23/01/2009 à 10h10 | Préferences | Contact | Historique | Aide

Le menu en haut de page donne accès aux fonctionnalités suivantes :

- Préférences : permet de renseigner ses préférences
- Contact : cette option permet aux utilisateurs d'envoyer un courrier électronique à l'administration de l'application
- Historique : permet de consulter l'historique des opérations Télérecours effectuées par les parties (en cours de développement pour le conseil d'Etat)
- <span id="page-23-1"></span>Aide : affiche la documentation de l'application

### 5.1.1 Préférences

 $\ll$  4.141 k $\gg$ 

Les préférences proposées permettent de :

- choisir d'afficher ou de ne pas afficher la liste des dossiers : la connexion est plus rapide lorsque la liste des dossiers ne doit pas être affichée
- choisir d'afficher uniquement les dossiers de type « Télérecours » ou d'afficher également les dossiers « papier »
- choisir d'afficher uniquement les dossiers « En cours », « Enrôlés », « Terminés », ou « Tous » les dossiers quel que soit leur état.

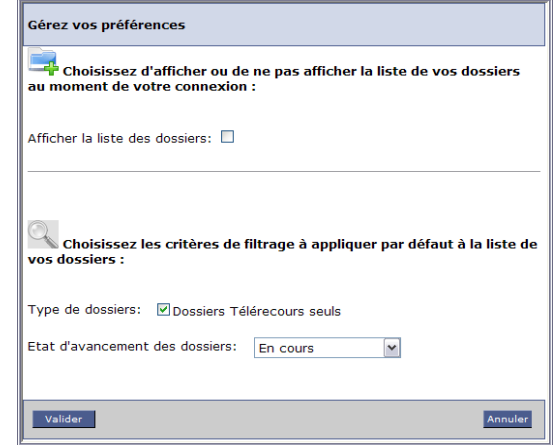

### <span id="page-24-0"></span>5.1.2 Historique des opérations Télérecours d'une partie

Le choix « Historique » permet de consulter l'historique des opérations Télérecours effectuées par les parties.

Les opérations suivantes peuvent ainsi être suivies :

- envoi d'une requête au greffe
- envoi d'un document au greffe
- réception d'un courrier du greffe
- le tri de la liste des opérations peut être changé en cliquant sur l'en-tête de la colonne opération effectuée

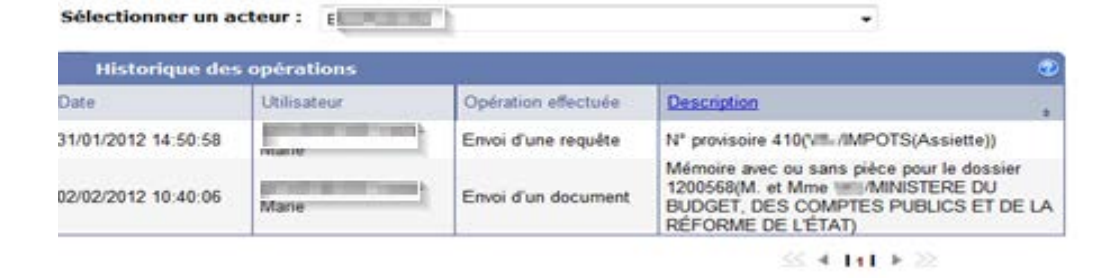

## <span id="page-24-1"></span>5.2 Menu de la page d'accueil de l'application Télérecours

Le menu de la page d'accueil donne accès à des fonctionnalités différentes selon le profil : superviseur ou autre utilisateur.

Avec le **profil superviseur** :

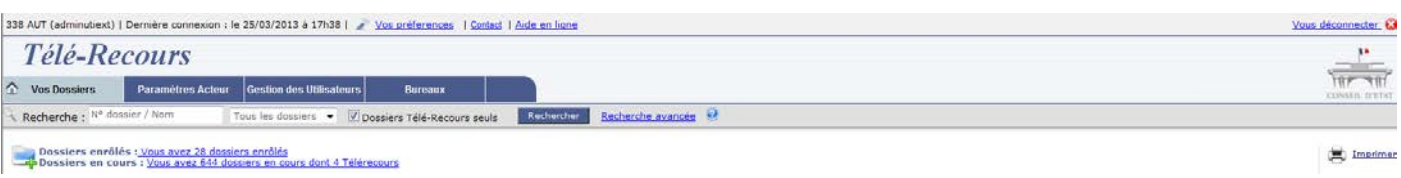

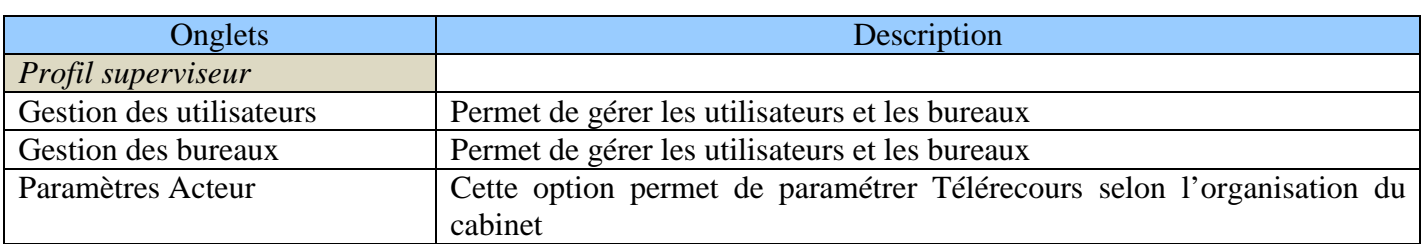

## Avec le **profil valideur et consultation** :

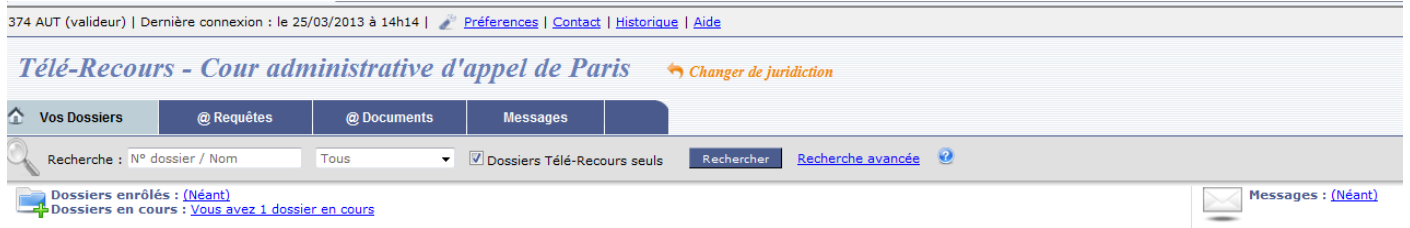

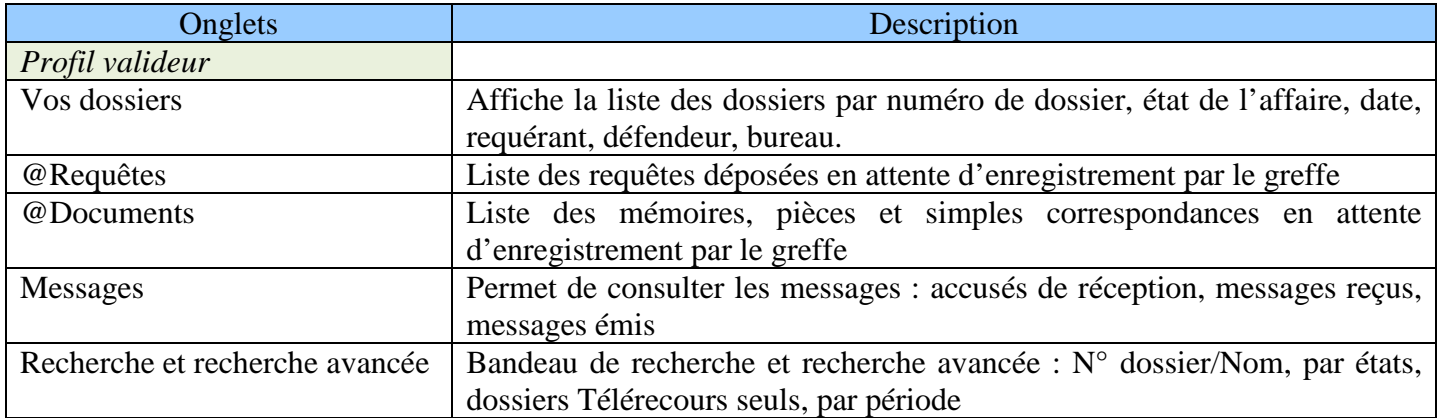

# <span id="page-25-0"></span>**6 Gérer ses dossiers**

## <span id="page-25-1"></span>6.1 Affichage de la liste des dossiers

Les dossiers affichés sont tous enregistrés dans l'application informatique de gestion des dossiers par les juridictions « Skipper ».

**Dès l'enregistrement par le greffe d'un acteur inscrit à Télérecours dans un dossier, ce dernier s'affiche dans son portefeuille. On lui ouvre alors la possibilité de consulter son historique sans pour autant lui donner l'accès au contenu des pièces qui ne lui ont pas été communiquées ;**

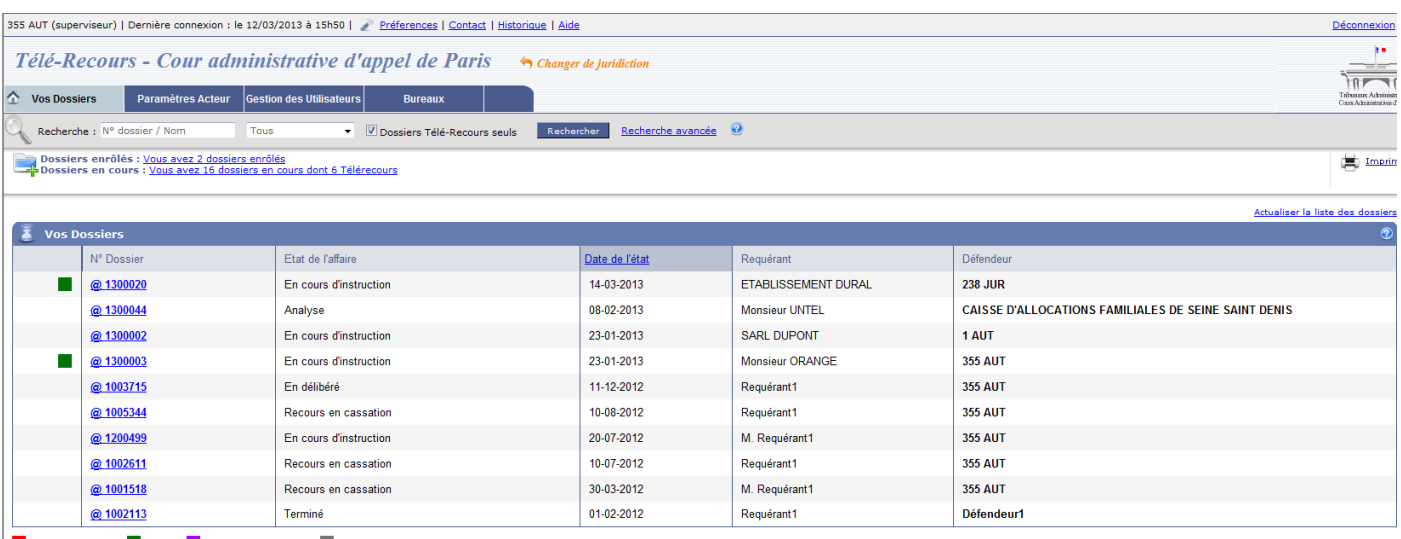

**DOOTE** sans délai Référé Refus d'entrée asile Gens du voyage

 $4$  H121  $\blacktriangleright$   $\geq$ 

Cet écran affiche le portefeuille de l'utilisateur connecté et les dossiers qu'il est habilité à visualiser :

- les numéros des dossiers Télérecours sont précédés du symbole @
- les informations affichées proviennent de ce qui a été saisi par la juridiction au cours de l'instruction
- la date de dernière modification du dossier ayant occasionné un changement d'état ;
- Les dossiers nouvellement affectés identifiés en gras avec une couleur de fond jaune, sont classés en fonction de la date d'enregistrement.
- Un filtre sur les familles de catégories d'urgence a été ajouté. Celui-ci est dynamique et affiche toutes les catégories d'urgence de l'application prévues par le décret n°2012-1437 du 21 décembre 2012.

OQTF sans délai Référé Refus d'entrée asile Gens du voyage

- le tri de la liste peut être changé en cliquant sur l'en-tête de la colonne voulue
- en cliquant sur le numéro d'un dossier, l'utilisateur accède au détail du dossier

| <b>VOS DOSSIERS @</b> |                 |                                 |                                    |                 |
|-----------------------|-----------------|---------------------------------|------------------------------------|-----------------|
| <b>Vos dossiers</b>   |                 |                                 |                                    |                 |
|                       | V Urg.<br>لرسيم | N° dossier                      | Etat de l'affaire                  | Date de l'état. |
|                       |                 | Filtrer par catégorie d'urgence | <b>Affectation en sous-section</b> | 29/04/2013      |
|                       |                 | @365300                         | Affectation en sous-section        | 18/04/2013      |
|                       |                 | @365303                         | Affectation en sous-section        | 18/04/2013      |
|                       |                 | @365306                         | <b>Affectation en sous-section</b> | 05/04/2013      |
|                       |                 | @365301                         | Analyse                            | 28/03/2013      |
|                       |                 | @365302                         | Analyse                            | 28/03/2013      |
|                       |                 | @365308                         | Analyse                            | 28/03/2013      |
|                       |                 | @365307                         | <b>Affectation en sous-section</b> | 28/03/2013      |
|                       |                 | @365288                         | Analyse                            | 27/03/2013      |
|                       |                 | @365291                         | Analyse                            | 27/03/2013      |

OQTF sans délai Référé Refus d'entrée asile Cens du voyage

La liste des dossiers dépend des préférences choisies par l'utilisateur (menu Préférences en haut de page). Ces préférences sont reprises dans le bandeau de recherche. Dans cet exemple, le bandeau de recherche est pré-renseigné en fonction des préférences de l'utilisateur pour effectuer une recherche de tous les dossiers Télérecours quel que soit l'état d'avancement de leur instruction.

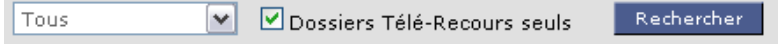

Le lien « Actualiser la liste des dossiers » situé en haut à droite de la liste des dossiers permet d'actualiser cette liste pour prendre en compte l'enregistrement de nouveaux dossiers dans Skipper par le greffe, depuis la dernière connexion.

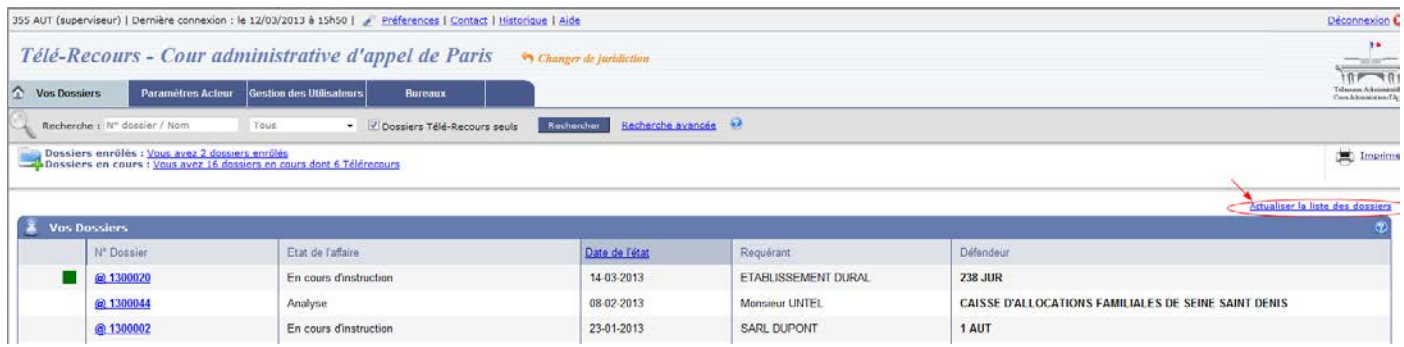

## <span id="page-27-0"></span>6.2 Affichage du détail d'un dossier

Le dossier est affiché sur quatre onglets : « Synthèse », « Parties », « Historique » et « Pièces ». Les informations sont identiques à celles affichées dans Sagace. Les fichiers sont également téléchargeables à partir des onglets « Historique » et « Pièces ».

Onglet Synthèse :

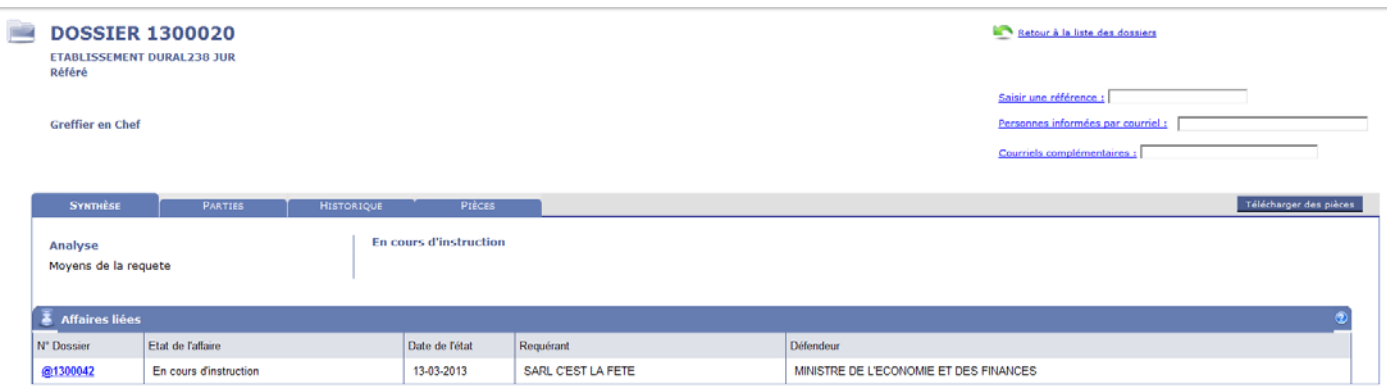

## Onglet Parties :

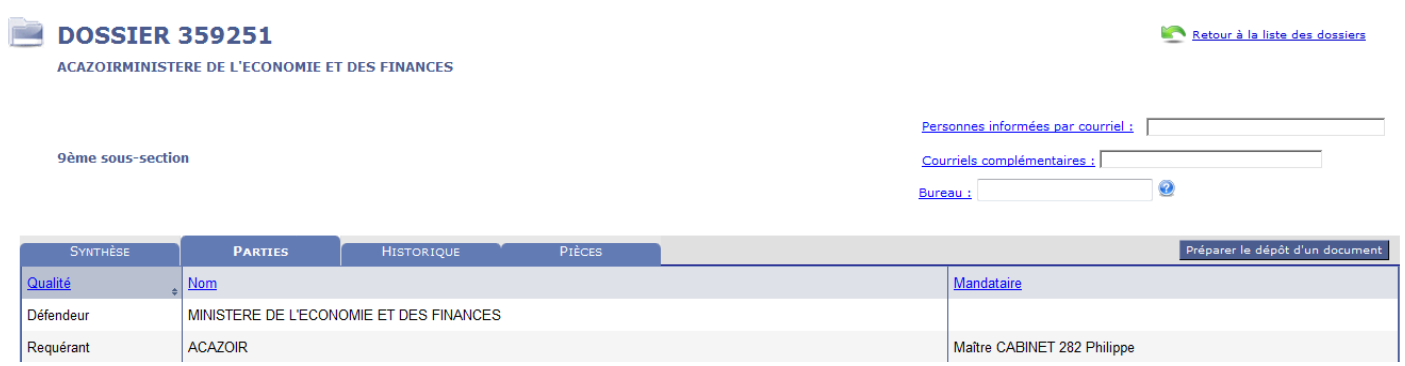

### Onglet Historique :

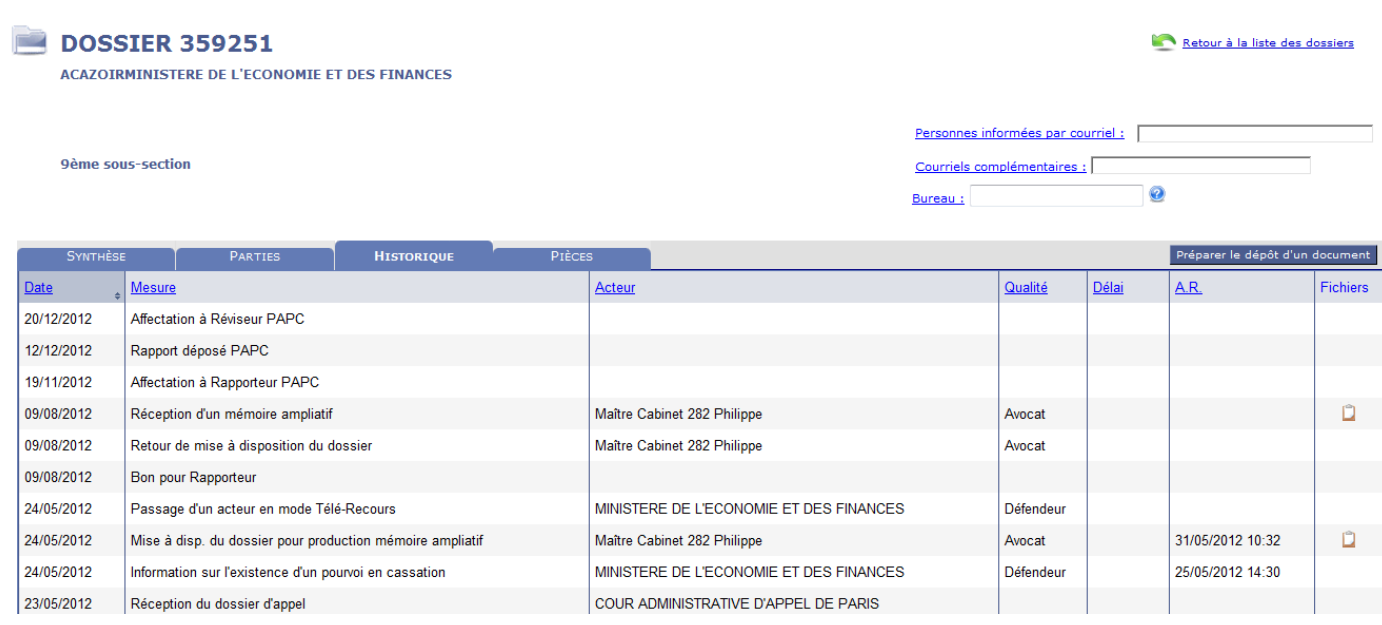

C'est à partir de l'onglet historique que les documents liés aux événements (Mémoire introductif d'instance, communication de la requête, d'un mémoire ou de pièces, courriers, avis d'audience…) peuvent être consultés en cliquant sur l'icône placée dans la colonne fichier.

Vous pouvez accéder aux pièces d'un dossier dès lors que :

- vous êtes l'émetteur, ou le mandataire de l'émetteur de ces pièces ;
- Vous êtes destinataire des pièces et vous avez préalablement ouvert le message que vous a adressé le greffe pour vous informer de la communication de ces pièces. Dans ce cas, la zone AR comportera la date d'ouverture du message et attestera que les pièces sont accessibles.

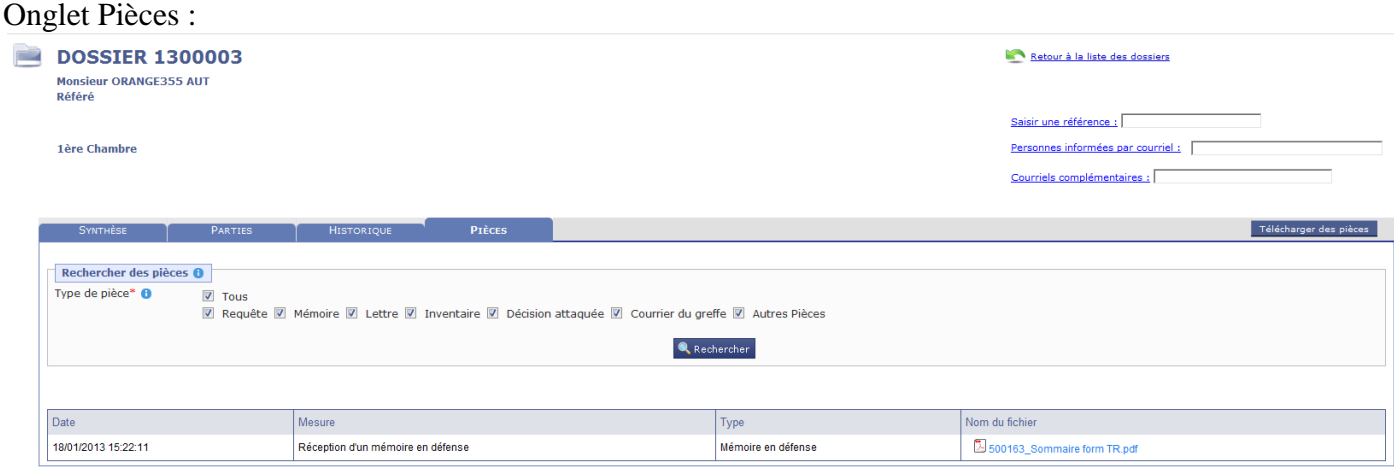

## <span id="page-28-0"></span>6.3 Recherche de dossier par son numéro ou par un nom de partie

Le bandeau suivant permet d'effectuer une recherche de dossier par son numéro ou par un nom de partie.

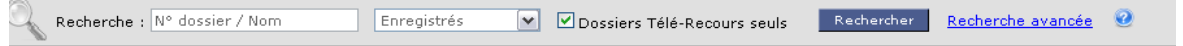

Pour effectuer une recherche par « Numéro de dossier » ou « Nom de partie », renseignez le critère de recherche dans la boîte de saisie, puis cliquez sur le bouton « Rechercher ».

Le symbole % peut être utilisé pour une recherche par nom : par exemple « Dupon% » pour rechercher « Dupont » et « Dupond ».

Le critère « Dossiers Télérecours seuls » permet de restreindre la recherche à ces dossiers.

## <span id="page-29-0"></span>6.4 Page de recherche avancée

Le lien « Recherche avancée » donne accès à plusieurs options de recherches avancées. Les critères et possibilités de recherche varient selon le niveau de juridiction. Au Conseil d'Etat, les possibilités de recherche sont les suivantes :

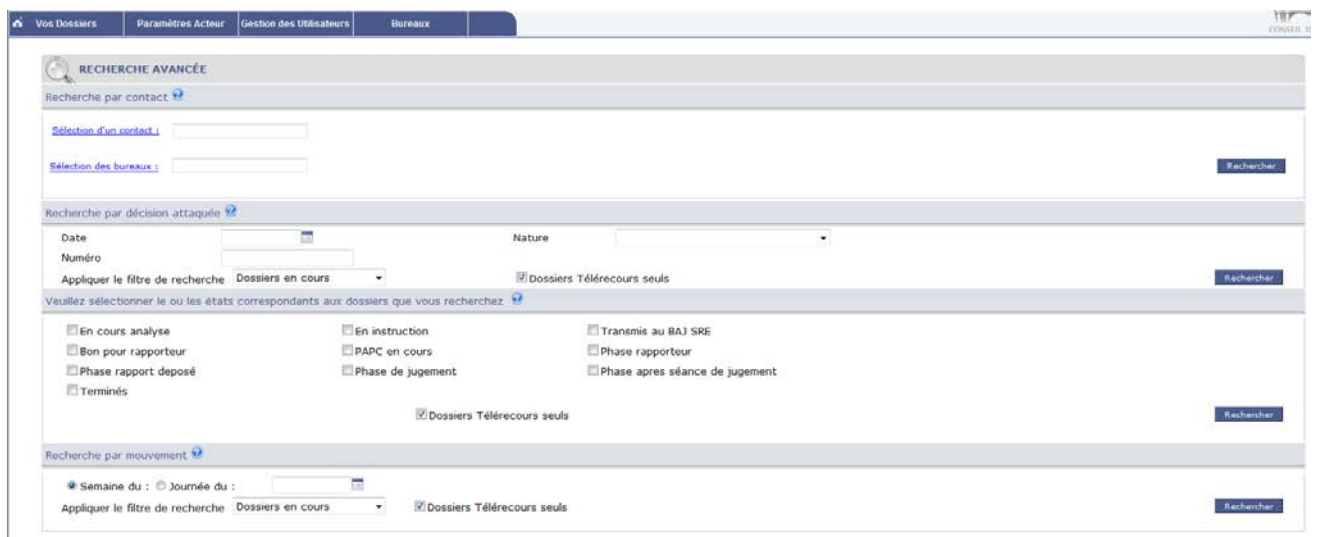

### <span id="page-29-1"></span>6.4.1 Recherche par contact

Cette option est proposée pour la recherche d'un contact.

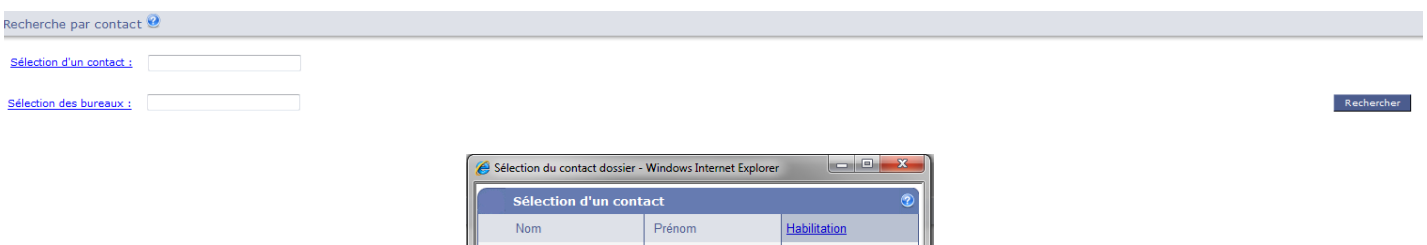

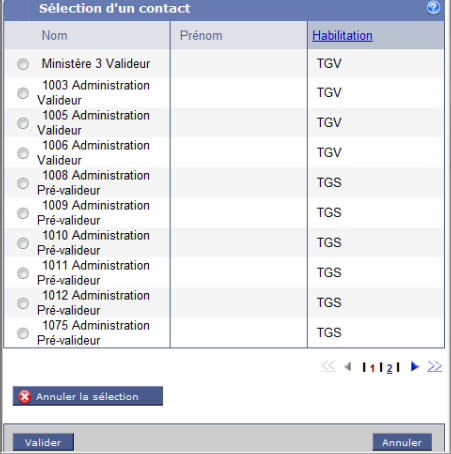

### <span id="page-29-2"></span>6.4.2 Recherche par bureaux

Cette option permet de chercher par bureau.

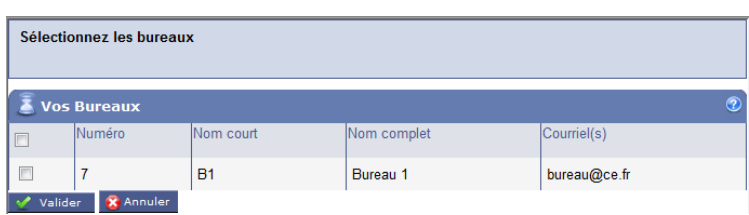

### <span id="page-30-0"></span>6.4.3 Recherche de dossiers par décision attaquée

Cette option permet de rechercher les dossiers par « Décision attaquée ».

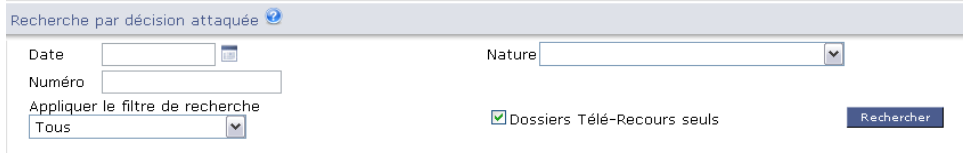

Cette recherche propose des dossiers non présents dans le portefeuille de l'utilisateur mais limite leur consultation à l'onglet synthèse.

#### <span id="page-30-1"></span>6.4.4 Recherche de dossiers par état

Cette option permet de rechercher les dossiers par état.

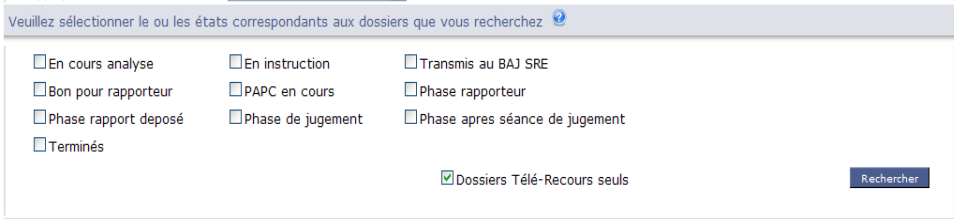

### <span id="page-30-2"></span>6.4.5 Recherche de dossiers par mouvement

Cette option permet d'effectuer une recherche de dossiers pour lesquels un mouvement d'instruction a été enregistré sur la période de recherche choisie. Cette recherche peut porter sur une semaine ou sur une journée en cochant le bouton radio correspondant à la recherche souhaitée. Si la recherche porte sur une semaine, la date saisie peut être n'importe quel jour de cette semaine.

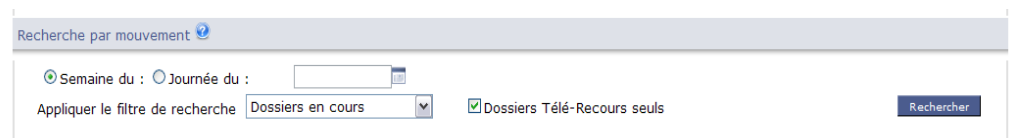

Les dossiers recherchés peuvent être filtrés par état (« Tous », « En cours », «Enrôlés», « Terminés ») et type (« Télérecours » ou tous). Une date valide doit être saisie ou sélectionnée depuis le calendrier proposé par l'icône.

# <span id="page-31-0"></span>**7 Dépôt d'une requête ou d'un document**

Les opérations de saisie, et éventuellement de sauvegarde, puis d'envoi d'une requête s'effectuent depuis le menu « @Requête » ou en cliquant sur le bouton « Préparer le dépôt d'une requête » proposé sur la page d'accueil.

Le menu « @Requêtes»» affiche la liste des requêtes :

- préparées et éventuellement sauvegardées, mais non encore envoyées ;
- déposées et en attente d'enregistrement par le greffe (affichée en caractères italiques).

Pour déposer une requête, cliquez sur le bouton « Préparer l'envoi d'une requête »

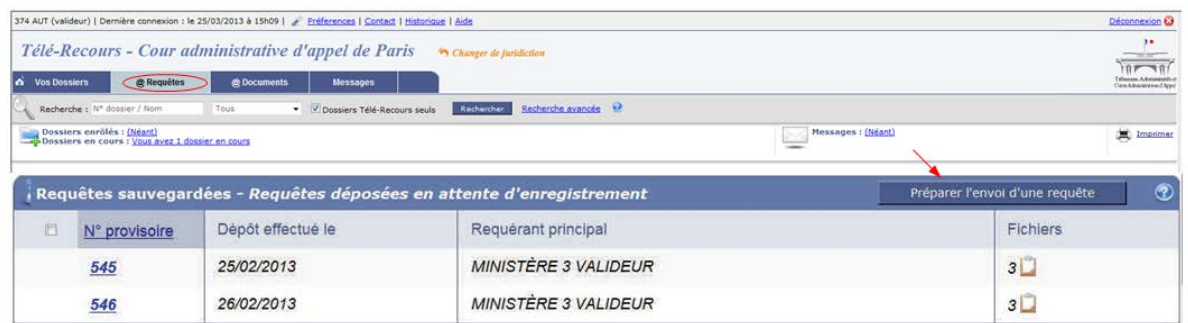

# <span id="page-31-1"></span>7.1 Les informations à compléter dans Télérecours pour le dépôt de la requête

L'utilisateur « valideur » renseigne le formulaire de saisie ci-après (les champs \* sont obligatoires).

Il ajoute un requérant, renseigne le niveau de saisine (cassation CAA ou TA, premier ressort, ordonnance…), la date de la décision attaquée, l'auteur (CAA, TA). Il saisit le degré d'urgence et la matière et l'objet de la requête.

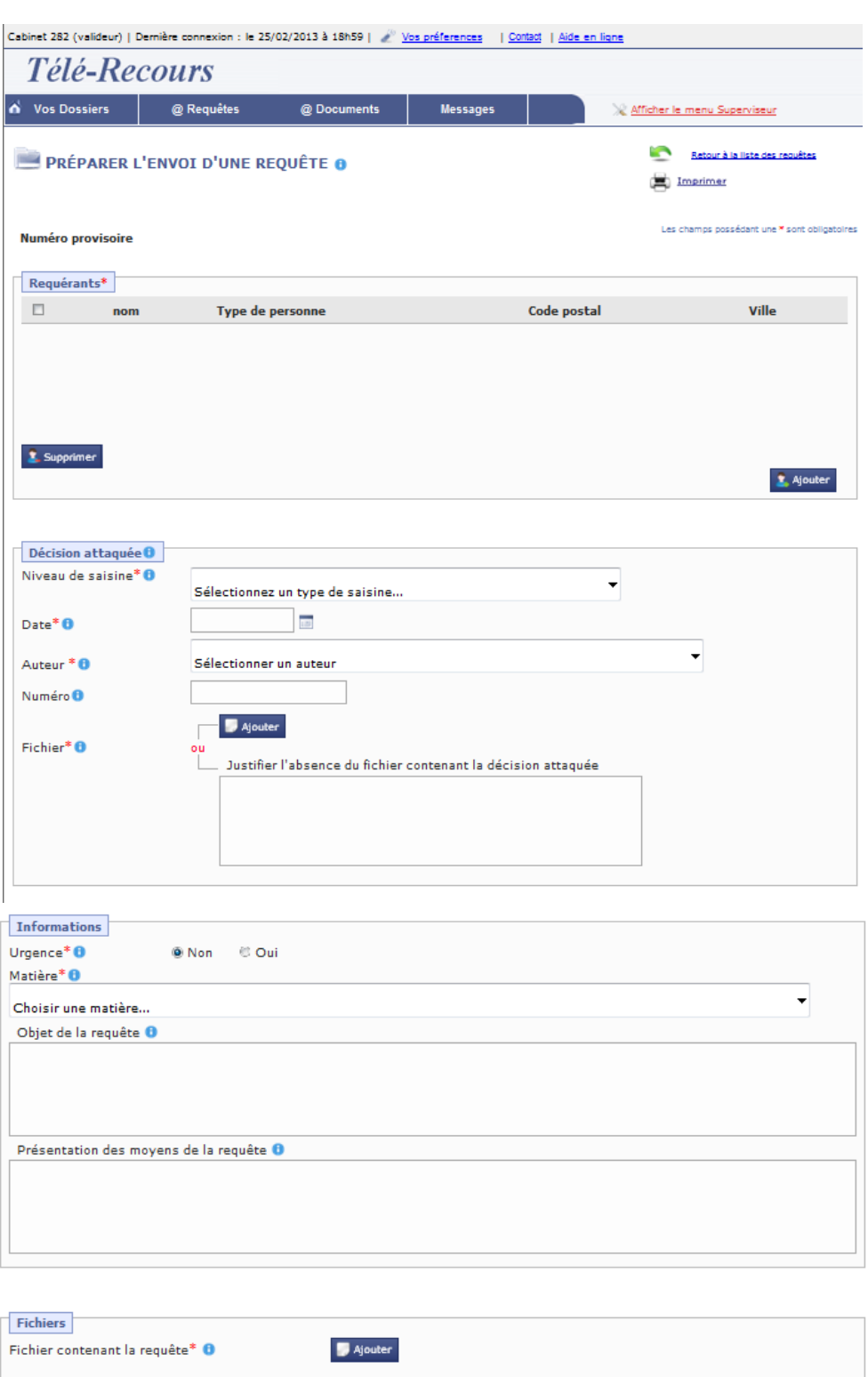

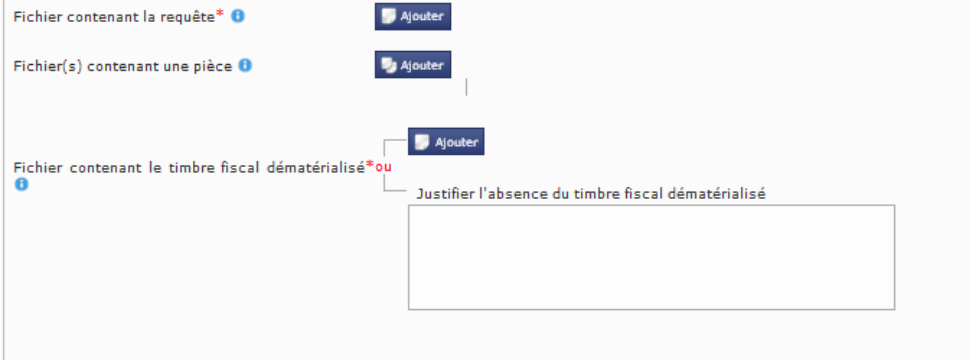

Ecran « Ajouter » un requérant :

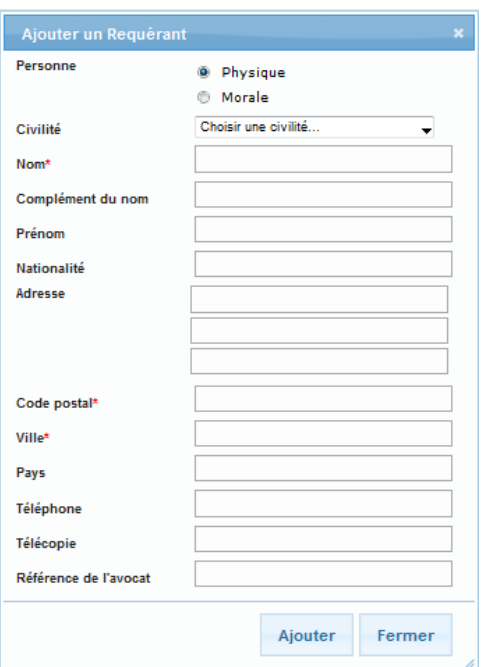

Il télécharge les fichiers à joindre à la requête :

- le fichier contenant la décision attaquée ;
- le fichier contenant la requête et les pièces le cas échéant ;
- le timbre fiscal si nécessaire ;
- la décision d'aide juridictionnelle le cas échéant.

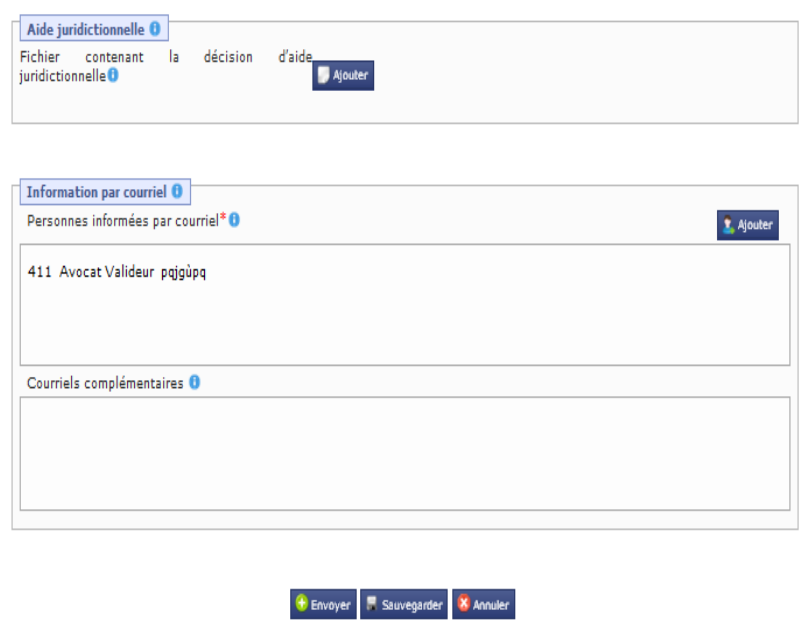

Il renseigne les courriels correspondant aux personnes devant être informées de chaque évènement concernant l'affaire.

Lors du dépôt de la requête, tous les fichiers (requête, fichier inventaire des pièces et pièces jointes) sont automatiquement convertis au format « PDF », et un filigrane rappelant la date et l'heure du dépôt est ajouté à chaque page.

L'utilisateur peut sauvegarder la requête si la gestion du dossier n'est pas finie. Il peut l'envoyer à la juridiction **s'il détient le profil « valideur ».**

La requête est alors enregistrée sur le serveur Télérecours et un message, intitulé « avis automatique de dépôt d'une requête », lui est instantanément adressé : il peut accéder à ce message depuis le menu « Message ».

**IMPORTANT :** l'enregistrement définitif de la requête prend en compte la date et l'heure du dépôt initial de la requête sur le serveur Télérecours avant validation par le greffe. Cette date et cette heure sont rappelées sur l'«avis automatique de dépôt d'une requête» que vous avez reçu.

## <span id="page-34-0"></span>7.2 Accusé de réception de la requête

Ce n'est qu'après validation par le greffe qu'un numéro définitif est attribué à la requête. Un message « d'accusé d'enregistrement de la requête » est adressé. Ce message, accessible également depuis le menu « Message », porte le numéro définitif de la requête.

Si, au moment de valider la requête, l'agent du greffe s'aperçoit d'une anomalie majeure, il peut refuser la requête en indiquant le motif.

Les cas dans lesquels une requête peut être refusée sont limités :

- le fichier contenant la requête est vide ou corrompu ;
- le document contenant la requête n'est manifestement pas une requête ou ne correspond pas avec les données renseignées pour la requête.

Le cas échéant, le motif du refus est transmis dans le message qui vous est adressé pour vous informer du refus.

# <span id="page-34-1"></span>7.3 Modification d'une requête

Pour modifier une requête qui a été sauvegardée, vous devez cliquer sur la référence de cette requête dans la liste des requêtes depuis le menu « @Requête ».

Les informations saisies et sauvegardées sont affichées.

Ces informations, y compris les fichiers déjà attachés, peuvent alors être modifiées et à nouveau sauvegardées.

# <span id="page-34-2"></span>7.4 Les informations à compléter dans Télérecours pour le dépôt d'un document

Depuis la page d'accueil, sélectionnez un dossier dans la liste en cochant la case de sélection correspondante et cliquez sur le bouton « Préparer le dépôt d'un document » pour accéder à la page de saisie d'un nouveau document pour ce dossier.

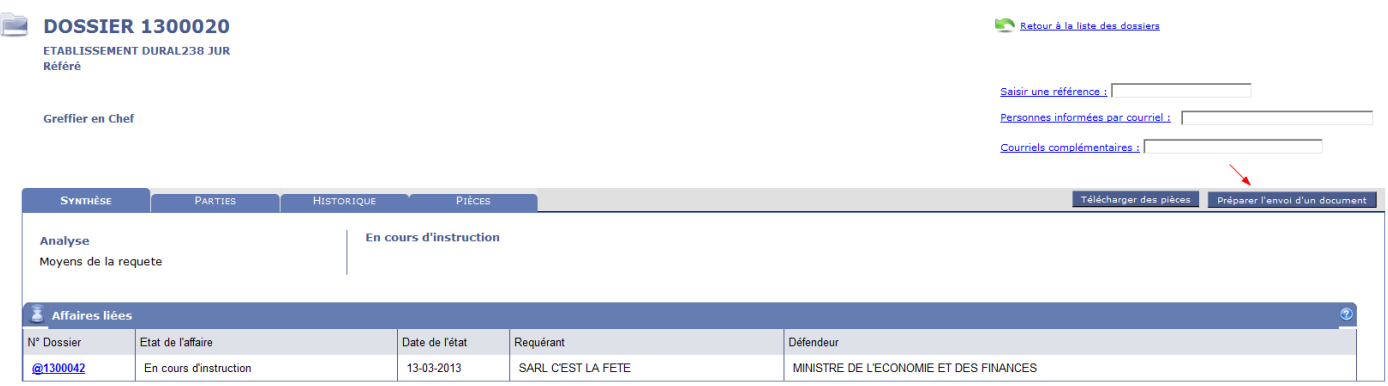

![](_page_35_Picture_77.jpeg)

S'il s'agit d'un mémoire, l'écran suivant s'affiche :

![](_page_35_Picture_78.jpeg)

![](_page_35_Picture_4.jpeg)

S'il s'agit d'une pièce, l'écran suivant s'affiche :

![](_page_35_Picture_79.jpeg)

S'il s'agit d'un courriel, l'écran suivant s'affiche :

![](_page_35_Picture_80.jpeg)

![](_page_35_Picture_81.jpeg)

En cliquant sur « sauvegarder », l'utilisateur peut sauvegarder le document avant de l'envoyer s'il l'estime nécessaire.

## <span id="page-35-0"></span>7.5 Accès à la liste des documents

Le menu «@Document » affiche la liste :

- des documents préparés et sauvegardés, mais non encore envoyés ;
- des documents déposés en attente d'enregistrement par le greffe (en caractères italiques).

## <span id="page-36-0"></span>7.6 Messagerie

Le menu « Messages » permet de consulter les messages émis ou reçus, au fur et à mesure des échanges et enregistrements de pièces. Tous les messages sont générés automatiquement par l'application

La page de consultation des messages permet à l'utilisateur de visualiser et de filtrer ses messages applicatifs. La fonctionnalité comporte trois onglets.

![](_page_36_Picture_57.jpeg)

## <span id="page-36-1"></span>7.6.1 Les courriers du greffe qui proviennent de la juridiction.

![](_page_36_Picture_58.jpeg)

Tout message lié à un bordereau de dépôt ou un accusé de réception fait apparaître un lien vers le récépissé PDF.

![](_page_36_Picture_59.jpeg)

L'utilisateur clique sur le lien « Voir l'accusé de réception » :

#### Accusé de réception d'un courrier du greffe

![](_page_37_Picture_108.jpeg)

Une « notification d'envoi de document » est envoyée pour signaler qu'un document (requête, mémoire, pièce, courrier) a été communiqué par le greffe.

L'ouverture d'un tel message provoque l'envoi immédiat d'un accusé de réception qui sera automatiquement enregistré dans le dossier : cette date est alors visible dans l'historique du dossier.

### **Cette ouverture du message est obligatoire : à défaut, les pièces communiquées ne seront pas accessibles depuis le dossier.**

Autrement dit, tant qu'on n'a pas ouvert le message de notification (qui joue le même rôle que la signature d'un accusé de réception postal), il n'est pas possible de lire le document annoncé par la notification.

L'article R. 611-8-2. du décret n° 2012-1437 du 21 décembre 2012 prévoit que les parties ou leur mandataire sont réputés avoir reçu la communication ou la notification à la date de première consultation du document qui leur a été ainsi adressé, certifiée par l'accusé de réception délivré par l'application Télérecours, ou, à défaut de consultation dans un délai de **huit jours** à compter de la date de mise à disposition du document dans l'application, à l'issue de ce délai.

Il est donc essentiel de consulter régulièrement la liste des messages reçus et de prendre connaissance du contenu des nouveaux messages de type « Notification d'envoi de documents », puis d'accéder au dossier correspondant afin de prendre connaissance des documents annoncés par le message.

#### <span id="page-37-0"></span>7.6.2 Les autres messages reçus

Cet onglet permet notamment de visualiser les messages relatifs à la réception des documents téléchargés au format PDF

![](_page_37_Picture_109.jpeg)

### <span id="page-37-1"></span>7.6.3 Les messages émis

![](_page_37_Picture_110.jpeg)

# **8 Téléchargement des pièces d'un dossier**

# <span id="page-38-1"></span><span id="page-38-0"></span>8.1 Téléchargement des pièces

Depuis un numéro de dossier ou de document ou encore depuis les onglets « historique » et « pièces » d'un dossier, l'utilisateur peut télécharger les pièces au format PDF.

![](_page_38_Picture_60.jpeg)

# <span id="page-38-2"></span>8.2 Assemblage d'un seul fichier PDF

Depuis la page de consultation d'un dossier, le bouton « Télécharger des pièces » permet de demander l'assemblage dans un seul fichier PDF de tout ou partie des pièces du dossier.

![](_page_38_Picture_61.jpeg)

En cliquant sur le bouton « Télécharger des pièces », une fenêtre permettant de sélectionner des pièces du dossier est affichée :

![](_page_39_Picture_60.jpeg)

Après sélection, cliquez sur le bouton enregistrer : le fichier sera assemblé par l'application puis mis à disposition après quelques minutes selon la taille du dossier.

![](_page_39_Picture_61.jpeg)

L'application met à disposition le fichier PDF au moyen d'un message comportant un lien vers ce fichier PDF : pour accéder à ce message, cliquez sur le menu « Message » puis l'onglet « Autres messages reçus ».

![](_page_39_Picture_62.jpeg)

Cliquez sur le numéro de dossier pour ouvrir le message.

![](_page_39_Picture_63.jpeg)

Cliquez sur le lien « archive .pdf » pour télécharger le fichier sur votre poste de travail. Il est recommandé d'organiser le poste de travail pour archiver et d'utiliser les fonctionnalités du logiciel « Acrobat ».

### **EXEMPLE DE DOSSIER TELECHARGE EN PDF AVEC SIGNETS :**

![](_page_40_Picture_25.jpeg)

Lors du téléchargement, l'application insère automatiquement des signets à chaque document ce qui facilite la navigation interne au dossier dématérialisé.

# **9 ANNEXE**

<span id="page-41-1"></span><span id="page-41-0"></span>9.1 Décret

Le 11 février 2013

#### JORF n°0299 du 23 décembre 2012

Texte n°6

#### DECRET

#### **Décret n° 2012-1437 du 21 décembre 2012 relatif à la communication électronique devant le Conseil d'Etat, les cours administratives d'appel et les tribunaux administratifs**

#### NOR: JUSC1238445D

Publics concernés : avocats, avocats au Conseil d'Etat et à la Cour de cassation, administrations de l'Etat, personnes morales de droit public, organismes privés chargés d'une mission de service public, tribunaux administratifs, cours administratives d'appel, Conseil d'Etat.

Objet : transmission des écritures et des pièces de la procédure contentieuse par voie électronique.

Entrée en vigueur : le texte entre en vigueur de manière échelonnée, selon des dates fixées par arrêté du garde des sceaux. Il proroge les expérimentations menées sur le fondement du décret n° 2005-222 du 10 mars 2005 jusqu'à la date à laquelle les dispositions du présent décret seront applicables aux juridictions administratives concernées.

Notice : le décret généralise et pérennise l'expérimentation, devant les juridictions administratives, de la possibilité de transmettre des écritures et des pièces de la procédure contentieuse par voie électronique, par l'intermédiaire de l'application informatique Télérecours, à tous les stades de la procédure contentieuse administrative. Cette possibilité est ouverte aux avocats, aux avocats au Conseil d'Etat et à la Cour de cassation, aux administrations de l'Etat, aux personnes morales de droit public et aux organismes de droit privé chargés de la gestion d'un service public.

Références : le code de justice administrative modifié par le présent décret peut être consulté, dans sa version issue de cette modification, sur le site Légifrance (http://www.legifrance.gouv.fr).

Le Premier ministre,

Sur le rapport de la garde des sceaux, ministre de la justice,

Vu le code civil ;

Vu le code de justice administrative ;

Vu le décret n° 2005-222 du 10 mars 2005 relatif à l'expérimentation de l'introduction et de la communication des requêtes et mémoires et de la notification des décisions par voie électronique, modifié notamment par le décret n° 2009-1649 du 23 décembre 2009 ;

Vu l'avis du Conseil supérieur des tribunaux administratifs et des cours administratives d'appel du 13 novembre 2012 ;

Vu l'avis du comité technique spécial des greffes des tribunaux administratifs et des cours administratives d'appel du 27 novembre 2012 ;

Vu l'avis du comité technique spécial des services du Conseil d'Etat du 29 novembre 2012 ;

Le Conseil d'Etat (commission spéciale pour l'examen des textes intéressant le contentieux administratif) entendu,

Décrète :

**Article 1**

Il est ajouté dans le titre Ier du livre IV du code de justice administrative (partie réglementaire) un chapitre IV ainsi rédigé :

- « Chapitre IV
- « Transmission de la requête par voie électronique

« Art. R. 414-1. - Lorsqu'elle est présentée par un avocat, un avocat au Conseil d'Etat et à la Cour de cassation, une personne morale de droit public ou un organisme de droit privé chargé de la gestion d'un service public, la requête peut être adressée à la juridiction par voie électronique au moyen d'une application informatique dédiée accessible par le réseau internet.

« Les caractéristiques techniques de cette application garantissent la fiabilité de l'identification des parties ou de leur mandataire, l'intégrité des documents adressés ainsi que la sécurité et la confidentialité des échanges entre les parties et la juridiction. Elles permettent également d'établir de manière certaine la date et l'heure de la mise à disposition d'un document ainsi que celles de sa première consultation par son destinataire. Un arrêté du garde des sceaux, ministre de la justice, définit ces caractéristiques et les exigences techniques qui doivent être respectées par les utilisateurs de l'application.

« Art. R. 414-2. - L'identification de l'auteur de la requête, selon les modalités prévues par l'arrêté mentionné à l'article R. 414-1, vaut signature pour l'application des dispositions du présent code.

« Toutefois, lorsque la requête n'a pas fait l'objet d'une signature électronique au sens du second alinéa de l'article 1316-4 du code civil, le requérant ou son mandataire peut, en cas de nécessité, être tenu de produire un exemplaire de sa requête revêtu de sa signature manuscrite.

« Art. R. 414-3. - Par dérogation aux dispositions des articles R. 411-3, R. 411-4, R. 412-1 et R. 412-2, les parties sont dispensées de produire des copies de leur requête et des pièces qui sont jointes à celle-ci et à leurs mémoires.

« Les pièces jointes sont présentées conformément à l'inventaire qui en est dressé.

« Si les caractéristiques de certaines pièces font obstacle à leur communication par voie électronique, ces pièces sont transmises sur support papier, dans les conditions prévues par l'article R. 412-2. L'inventaire des pièces transmis par voie électronique en fait mention.

« Art. R. 414-4. - Si la requête relève d'une procédure qui impose au juge de statuer dans un délai inférieur ou égal à un mois, son auteur signale son urgence en sélectionnant le type de procédure dans la rubrique correspondante.

« Art. R. 414-5. - Les formalités prévues par les articles R. 413-5 et R. 413-6 sont réalisées par voie électronique. L'arrivée de la requête et des différents mémoires est certifiée par l'accusé de réception délivré par l'application informatique. »

#### **Article 2**

Le chapitre II du titre II du livre V du même code est ainsi modifié :

1° L'article R. 522-3 est complété par un alinéa ainsi rédigé :

« Lorsqu'elle est adressée par le moyen de l'application informatique mentionnée à l'article R. 414-1, son auteur signale son urgence en sélectionnant la mention "référé" dans la rubrique correspondante. » ;

2° Il est inséré, après l'article R. 522-10, un article R. 522-10-1 ainsi rédigé :

« Art. R. 522-10-1. - Lorsqu'elles sont faites par le moyen de l'application informatique mentionnée à l'article R. 414-1, les notifications et communications des mémoires, des mesures d'instruction, des convocations et des avis sont réputées reçues dès leur mise à disposition dans l'application. »

#### **Article 3**

Le livre VI du même code est modifié ainsi qu'il suit :

1° Il est inséré, après la section 1 du chapitre Ier du titre Ier, une section 1 bis ainsi rédigée :

« Section 1 bis

« Dispositions propres à la communication électronique

« Art. R. 611-8-2.-Les avocats, les avocats au Conseil d'Etat et à la Cour de cassation, les administrations de l'Etat, les personnes morales de droit public et les organismes de droit privé chargés de la gestion d'un service public peuvent s'inscrire dans l'application informatique mentionnée à l'article R. 414-1, dans les conditions fixées par l'arrêté prévu à cet article.

« Toute juridiction peut adresser par le moyen de cette application, à une partie ou à un mandataire ainsi inscrit, toutes les communications et notifications prévues par le présent livre pour tout dossier et l'inviter à produire ses mémoires et ses pièces par le même moyen.

« Les parties ou leur mandataire sont réputés avoir reçu la communication ou la notification à la date de première consultation du document qui leur a été ainsi adressé, certifiée par l'accusé de réception délivré par l'application informatique, ou, à défaut de consultation dans un délai de huit jours à compter de la date de mise à disposition du document dans l'application, à l'issue de ce délai. Sauf demande contraire de leur part, les parties ou leur mandataire sont alertés de toute nouvelle communication ou notification par un message électronique envoyé à l'adresse choisie par eux.

« Lorsque le juge est tenu, en application d'une disposition législative ou réglementaire, de statuer dans un délai inférieur ou égal à un mois, la communication ou la notification est réputée reçue dès sa mise à disposition dans l'application.

« Art. R. 611-8-3.-Le greffe peut adresser par le moyen de l'application informatique mentionnée à l'article R. 414-1, à une administration de l'Etat, à une personne morale de droit public ou à un organisme de droit privé chargé de la gestion d'un service public non inscrits dans cette application, toutes les communications et notifications prévues par le présent livre, sous réserve de l'en avertir à chaque fois par un courrier lui indiquant les modalités de connexion à l'application. Ce courrier est adressé par lettre remise contre signature ou par tout autre dispositif permettant d'attester la date de sa réception lorsqu'il avertit son destinataire d'une communication ou d'une notification mentionnée au deuxième alinéa de l'article R. 611-3.

« La partie est réputée avoir reçu la communication ou la notification à la date de première consultation du document, certifiée par l'accusé de réception délivré par l'application informatique, ou, à défaut de consultation dans un délai de quinze jours à compter de la date de réception du courrier, à l'issue de ce délai. Toutefois, les collectivités territoriales peuvent demander, dans ce même délai, à recevoir communication ou notification du document par voie postale.

« Les administrations de l'Etat, les personnes morales de droit public et les organismes de droit privé chargés de la gestion d'un service public peuvent être invités par le greffe à s'inscrire dans l'application et à produire leurs mémoires et leurs pièces par ce moyen. Ils peuvent également être invités à transmettre leurs mémoires et pièces par voie de télécopie.

« Art. R. 611-8-4.-Lorsqu'une partie ou son mandataire adresse un mémoire ou des pièces par voie électronique, son identification selon les modalités prévues par l'arrêté mentionné à l'article R. 414-1 vaut signature pour l'application des dispositions du présent code.

« Toutefois, lorsque le mémoire n'a pas fait l'objet d'une signature électronique au sens du second alinéa de l'article 1316-4 du code civil, la partie ou son mandataire peut, en cas de nécessité, être tenu de produire un exemplaire du mémoire revêtu de sa signature manuscrite. Il en va de même pour les mémoires produits par voie de télécopie, dans les conditions prévues par le dernier alinéa de l'article R. 611-8-3.

« Art. R. 611-8-5.-Lorsque l'original d'une pièce communiquée par voie électronique a été établi sur support papier, le président de la formation de jugement ou, au Conseil d'Etat, le président de la section du contentieux ou le président de la sous-section chargée de l'instruction peut en ordonner la production à tout moment et, au plus tard, à l'audience. Si la production est demandée à l'audience, la partie intéressée en est préalablement avisée. » ;

2° Au deuxième alinéa de l'article R. 611-10, après la référence : « R. 611-8-1, », est insérée la référence : « R. 611- 8-5, » ;

3° Après le premier alinéa de l'article R. 621-9, il est inséré un alinéa ainsi rédigé :

« Le greffe peut demander à l'expert de déposer son rapport sous forme numérique. La notification du rapport aux parties est alors assurée par le greffe. » ;

4° A l'article R. 626-4, les mots : « et R. 611-4 » sont remplacés par les mots : «, R. 611-4, R. 611-8-2 et R. 611-8-4 ».

#### **Article 4**

Le livre VII du même code est modifié ainsi qu'il suit :

1° Au chapitre Ier du titre Ier, il est ajouté, après l'article R. 711-2, un article R. 711-2-1 ainsi rédigé :

« Art. R. 711-2-1.-Les parties ou leur mandataire inscrits dans l'application informatique mentionnée à l'article R. 414- 1 peuvent être convoqués à l'audience par le moyen de cette application.

« Les dispositions des troisième et quatrième alinéas de l'article R. 611-8-2 sont applicables. » ;

2° Le chapitre II du titre Ier est complété par un article R. 712-2 ainsi rédigé :

« Art. R. 712-2.-Les parties ou leur mandataire inscrits dans l'application informatique mentionnée à l'article R. 414-1 peuvent être avisés ou informés de l'inscription d'une affaire au rôle par le moyen de cette application. » ;

3° Au titre V, après l'article R. 751-4, il est ajouté un article R. 751-4-1 ainsi rédigé :

« Art. R. 751-4-1.-Par dérogation aux articles R. 751-2, R. 751-3 et R. 751-4, la décision peut être notifiée par le moyen de l'application informatique mentionnée à l'article R. 414-1 aux administrations de l'Etat, aux personnes morales de droit public et aux organismes de droit privé chargés de la gestion d'un service public qui sont inscrits dans cette application.

« Ces parties sont réputées avoir reçu la notification à la date de première consultation de la décision, certifiée par l'accusé de réception délivré par l'application informatique, ou, à défaut de consultation dans un délai de huit jours à compter de la date de mise à disposition de la décision dans l'application, à l'issue de ce délai. Sauf demande contraire de leur part, les parties sont alertées de la notification par un message électronique envoyé à l'adresse choisie par elles.

« Cette notification ne fait pas obstacle au droit de la partie intéressée de demander ultérieurement la délivrance d'une expédition de la décision, en application de l'article R. 751-7. » ;

4° La section 3 du chapitre VI du titre VII est ainsi modifiée :

a) Après le premier alinéa de l'article R. 776-18, est inséré un alinéa ainsi rédigé :

« Lorsqu'elle est adressée par le moyen de l'application informatique mentionnée à l'article R. 414-1, son auteur signale son urgence en sélectionnant le type de procédure dans la rubrique correspondante. » ;

b) Après l'article R. 776-20, il est ajouté un article R. 776-20-1 ainsi rédigé :

« Art. R. 776-20-1.-Lorsqu'elles sont faites par voie électronique conformément aux articles R. 611-8-2 et R. 711-2-1, les communications et convocations sont réputées reçues dès leur mise à disposition dans l'application. » ;

5° Le chapitre VII du titre VII est ainsi modifié :

a) L'article R. 777-1 devient l'article R. 777-2 ;

b) L'article R. 777-1 est ainsi rédigé :

« Art. R. 777-1.-Lorsqu'un recours en annulation formé contre une décision de refus d'entrée sur le territoire français au titre de l'asile mentionné à l'article L. 777-1 est adressé par le moyen de l'application informatique mentionnée à l'article R. 414-1, son auteur signale son urgence en sélectionnant le type de procédure dans la rubrique correspondante.

« Lorsqu'elles sont faites par voie électronique conformément aux articles R. 611-8-2 et R. 711-2-1, les communications et convocations sont réputées reçues dès leur mise à disposition dans l'application. » ;

6° La section 1 du chapitre IX du titre VII est ainsi modifiée :

a) L'article R. 779-2 est complété par un alinéa ainsi rédigé :

« Lorsqu'elle est adressée par le moyen de l'application informatique mentionnée à l'article R. 414-1, son auteur signale son urgence en sélectionnant le type de procédure dans la rubrique correspondante. » ;

b) L'article R. 779-3 est complété par un alinéa ainsi rédigé :

« Lorsqu'elles sont faites par voie électronique conformément aux articles R. 611-8-2 et R. 711-2-1, les communications et convocations sont réputées reçues dès leur mise à disposition dans l'application. »

#### **Article 5**

Le livre VIII du même code est modifié ainsi qu'il suit :

1° Au premier alinéa de l'article R. 811-2, les mots : « et R. 751-4 » sont remplacés par les mots : « à R. 751-4-1» ;

2° A l'article R. 832-2, les mots : « à l'article R. 751-3 » sont remplacés par les mots : « aux articles R. 751-3 à R. 751- 4-1 ».

#### **Article 6**

Le présent décret entrera en vigueur aux dates fixées, selon les juridictions, par arrêté du garde des sceaux, ministre de la justice, et, au plus tard, le 31 décembre 2013 pour les juridictions de métropole et le 31 décembre 2015 pour les juridictions d'outre-mer, y compris le tribunal administratif de Mata-Utu.

Dans les limites du champ défini par les arrêtés pris pour son application en vigueur à la date de publication du présent décret, l'expérimentation prévue par le décret du 10 mars 2005 susvisé est prorogée jusqu'à la date à laquelle les dispositions du présent décret seront applicables aux juridictions concernées.

#### **Article 7**

La garde des sceaux, ministre de la justice, est chargée de l'exécution du présent décret, qui sera publié au Journal officiel de la République française.

Fait le 21 décembre 2012.

Jean-Marc Ayrault

Par le Premier ministre :

La garde des sceaux, ministre de la justice,

Christiane Taubira

# <span id="page-46-0"></span>9.2 Arrêté du 12 mars 2013 relatif aux caractéristiques techniques de l'application permettant la communication électronique devant le Conseil d'Etat, les cours administratives d'appel et les tribunaux administratifs (J.O. du 21 mars 2013)

**Arrêté du 12 mars 2013 relatif aux caractéristiques techniques de l'application permettant la communication électronique devant le Conseil d'Etat, les cours administratives d'appel et les tribunaux administratifs**

NOR : JUSC1306242A

La garde des sceaux, ministre de la justice,

Vu le code de justice administrative ;

Vu le code civil ;

Vu le code de procédure civile ;

Vu le décret no 2001-272 du 30 mars 2001 pris pour l'application de l'article 1316-4 du code civil et relatif à la signature électronique ;

Vu le décret no 2005-222 du 10 mars 2005 relatif à l'expérimentation de l'introduction et de la communication des requêtes et mémoires et de la notification des décisions par voie électronique ;

Vu le décret no 2010-112 du 2 février 2010 pris pour l'application des articles 9, 10 et 12 de l'ordonnance n° 2005- 1516 du 8 décembre 2005 relative aux échanges électroniques entre les usagers et les autorités administratives et entre les autorités administratives ;

Vu le décret no 2012-1437 du 21 décembre 2012 relatif à la communication électronique devant le Conseil d'Etat, les cours administratives d'appel et les tribunaux administratifs ;

Vu l'arrêté du 17 juin 2008 portant application anticipée pour la procédure devant la Cour de cassation des dispositions relatives à la communication par voie électronique,

Arrête :

**Art. 1er. −** L'application informatique mentionnée à l'article R. 414-1 du code de justice administrative est une application fondée sur une procédure électronique de transmission, dénommée « Télérecours ».

La liaison avec le site s'effectue au moyen d'un protocole sécurisé selon les modalités suivantes :

– pour le Conseil d'Etat, depuis le site : [www.telerecours.conseil-etat.fr](http://www.telerecours.conseil-etat.fr/) ;

– pour les cours administratives d'appel et les tribunaux administratifs, depuis le site : [www.telerecours.juradm.fr.](http://www.telerecours.juradm.fr/)

**Art. 2. −** L'inscription à l'application Télérecours s'effectue sur invitation de la juridiction administrative. L'invitation faite par la juridiction administrative comporte un identifiant et un mot de passe dont la durée de validité est d'un mois. Pour procéder à son inscription, l'utilisateur saisit son identifiant et son mot de passe dans les rubriques prévues à cet effet sur la page d'inscription du site Télérecours. Il accède ainsi au formulaire d'inscription dans lequel il complète son identité et ses coordonnées et communique une adresse de messagerie électronique. Un courriel lui est alors adressé comportant un lien sécurisé vers le site de l'application Télérecours. Ce dernier lui permet de confirmer son inscription et de se voir attribuer de nouveaux identifiants.

Toutefois, les avocats adhérents au réseau privé virtuel des avocats peuvent s'inscrire directement à l'application en se connectant par l'intermédiaire du dispositif d'identification électronique mentionné à l'article 3 du présent arrêté.

La procédure définie aux deux premiers alinéas ne concerne pas les inscriptions enregistrées au cours de l'expérimentation de la communication par voie électronique autorisée par le décret du 10 mars 2005 susvisé, qui restent valables après la date prévue par les dispositions de l'article 6 du décret du 21 décembre 2012 susvisé.

**Art. 3. −** L'identification des avocats dans l'application Télérecours peut être réalisée par l'intermédiaire du dispositif d'identification électronique délivré dans les conditions définies par les arrêtés du garde des sceaux, ministre de la justice, prévus par l'article 748-6 du code de procédure civile.

Une fois leur inscription effectuée, les avocats au Conseil d'Etat et à la Cour de cassation peuvent enregistrer le certificat électronique qu'ils détiennent et s'identifier dans l'application Télérecours par l'intermédiaire du par l'arrêté du 17 juin 2008 susvisé.

Une fois leur inscription effectuée, les personnes morales de droit public ou les organismes de droit privé chargés de la gestion d'un service public peuvent enregistrer les certificats électroniques qu'ils détiennent pour leur authentification d'un niveau de sécurité d'au minimum deux étoiles (\*\*) au sens du référentiel général de sécurité prévu par le I de l'article 9 de l'ordonnance du 8 décembre 2005 susvisée. Leur identification dans l'application est ensuite réalisée par l'intermédiaire de ces dispositifs d'authentification électronique.

A défaut de l'utilisation de l'un de ces dispositifs d'identification, la connexion est réalisée à l'aide d'un identifiant et d'un mot de passe, composés d'une chaîne alphanumérique de caractères générés de façon aléatoire, délivrés dans les conditions prévues par l'article 2 du présent arrêté.

**Art. 4. −** La sécurité et la confidentialité des transmissions dans l'application Télérecours est assurée au moyen de l'utilisation du protocole sécurisé HTTPS (HyperText Transfer Protocol Secure - SSLv3).

L'intégrité des documents est assurée au moyen d'un dispositif de sécurité mis en oeuvre au sein de l'application Télérecours, dit de « procès-verbal numérique » (PVN). Ce dispositif calcule une empreinte numérique pour chaque document transmis à l'occasion d'un échange dématérialisé, confectionne un document XML contenant les empreintes numériques correspondant à l'ensemble des documents concernés puis effectue un horodatage et une signature dite de « cachet-serveur » de ce document XML.

**Art. 5. −** Les requêtes, mémoires et correspondances communiqués à une juridiction sous forme dématérialisée peuvent être signés électroniquement.

Conformément au deuxième alinéa de l'article 22 du dispositif d'identification électronique dont ils disposent pour l'accès au réseau intranet mentionné décret du 2 février 2010 susvisé, les informations relatives à la délivrance et à la validation des certificats électroniques employés pour procéder à la signature électronique des documents transmis sont mises à la disposition des utilisateurs de l'application dans un document dit de « politique de signature », disponible par voie électronique sur le site internet de Télérecours.

La signature de documents effectuée dans l'application Télérecours répond aux spécificités suivantes :

– signature effectuée au moyen d'un composant de signature intégré à l'application Télérecours ;

– utilisation d'un certificat délivré par une autorité reconnue par l'application, au sens du document de « politique de signature » mentionné au deuxième alinéa ;

– horodatage de la signature ;

- vérification de l'intégrité de la signature et de son horodatage ;
- vérification de la non-révocation du certificat selon un délai de grâce  $(J + 1$  jour).

Pour les documents qui ont fait l'objet d'une signature électronique en dehors de l'application Télérecours au moyen d'un dispositif de signature externe, par l'utilisation d'un certificat délivré par une autorité reconnue par l'application, au sens du document de « politique de signature » mentionné au deuxième alinéa, la validité du certificat est évaluée à la date de transmission du document à la juridiction administrative.

**Art. 6. −** La date et l'heure de la mise à disposition d'un document dans l'application Télérecours ainsi que celles de sa première consultation par son destinataire sont certifiées par l'envoi d'un message délivré automatiquement par l'application dans une boîte aux lettres applicative dédiée à la traçabilité des échanges dématérialisés.

Celui-ci est accompagné de l'envoi d'un message électronique aux adresses électroniques communiquées par le destinataire lors de son inscription dans l'application Télérecours, sauf demande contraire de sa part.

**Art. 7. −** L'utilisation de l'application Télérecours requiert la disposition d'un navigateur de type Internet Explorer (version 7 et supérieure) ou Mozilla Firefox (version 13 et supérieure) ainsi que d'un logiciel permettant la lecture des documents au format PDF (*Portable Document Format*).

**Art. 8. −** Les fichiers aux formats PDF, DOC, DOCX (document Word), RTF (Rich Text Format), TIF, TIFF (*Tagged Image Format*), JPG, JPEG (*Joint Photographic Expert Group*) et ODT (*Open Document*) peuvent être échangés dans l'application Télérecours. La taille maximale de chacun des fichiers pouvant être transmis est fixée à 32 Mo.

**Art. 9. −** Lorsqu'une partie ou son mandataire transmet par l'application Télérecours un fichier au format PDF comportant plusieurs pièces, chacune d'entre elles est répertoriée par un signet conformément à l'inventaire qui en est dressé.

**Art. 10. −** La définition des droits d'accès à l'application Télérecours des personnes exerçant leurs fonctions au sein d'un cabinet d'avocats ou d'une administration relève exclusivement de la responsabilité des autorités compétentes au sein du cabinet ou de l'administration.

L'application Télérecours permet de paramétrer les droits d'accès des personnes habilitées à s'y connecter selon, d'une part, les fonctionnalités qu'elles sont autorisées à utiliser et, d'autre part, les dossiers auxquels elles sont autorisées à accéder. Les fonctionnalités que les personnes sont autorisées à utiliser en tout ou partie comprennent la consultation de l'application, la préparation de la transmission de documents, la validation de la transmission de documents ainsi que la gestion des profils des différents utilisateurs et le paramétrage des subdivisions permettant l'accès aux dossiers.

**Art. 11. −** Le présent arrêté sera publié au Journal officiel de la République française.

Fait le 12 mars 2013.

CHRISTIANE TAUBIRA

# <span id="page-48-0"></span>9.3 Arrêté du 12 mars 2013 relatif à l'entrée en vigueur du décret pour le Conseil d'Etat (J.O. du 21 mars 2013)

#### **Arrêté du 12 mars 2013 relatif à l'entrée en vigueur du décret relatif à la communication électronique devant le Conseil d'Etat, les cours administratives d'appel et les tribunaux administratifs et portant modification du code de justice administrative (partie réglementaire)**

 $NOR : HISC1306246A$ 

La garde des sceaux, ministre de la justice,

Vu le code de justice administrative ;

Vu le décret no 2012-1437 du 21 décembre 2012 relatif à la communication électronique devant le Conseil

d'Etat, les cours administratives d'appel et les tribunaux administratifs ;

Vu l'arrêté du 12 mars 2013 relatif aux caractéristiques techniques de l'application permettant la communication électronique devant le Conseil d'Etat, les cours administratives d'appel et les tribunaux administratifs,

Arrête :

**Art. 1er. −** La date prévue par les dispositions de l'article 6 du décret du 21 décembre 2012 susvisé est fixée au 2 avril 2013 pour le Conseil d'Etat.

**Art. 2. −** L'arrêté du 27 mai 2005 relatif à l'expérimentation de l'introduction et de la communication des requêtes et mémoires et de la notification des décisions par voie électronique devant le Conseil d'Etat et l'arrêté du 3 février 2009 relatif à l'extension de l'expérimentation de l'introduction et de la communication des requêtes et mémoires et de la notification des décisions par voie électronique devant le Conseil d'Etat sont abrogés.

**Art. 3. −** Le présent arrêté sera publié au Journal officiel de la République française.

Fait le 12 mars 2013.

CHRISTIANE TAUBIRA